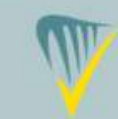

## **INAB CAB Portal User Guide**

### CRM2

### Contents

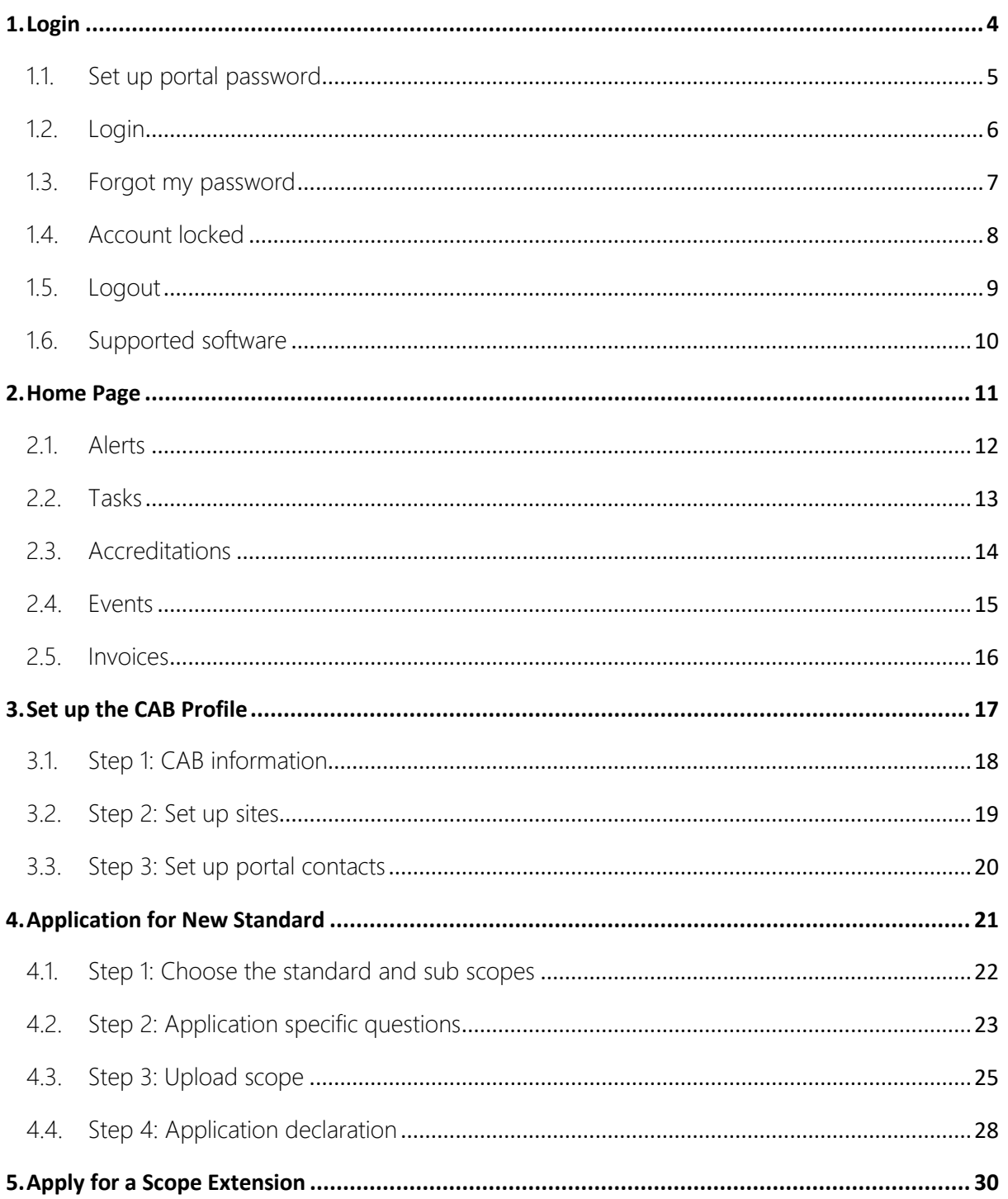

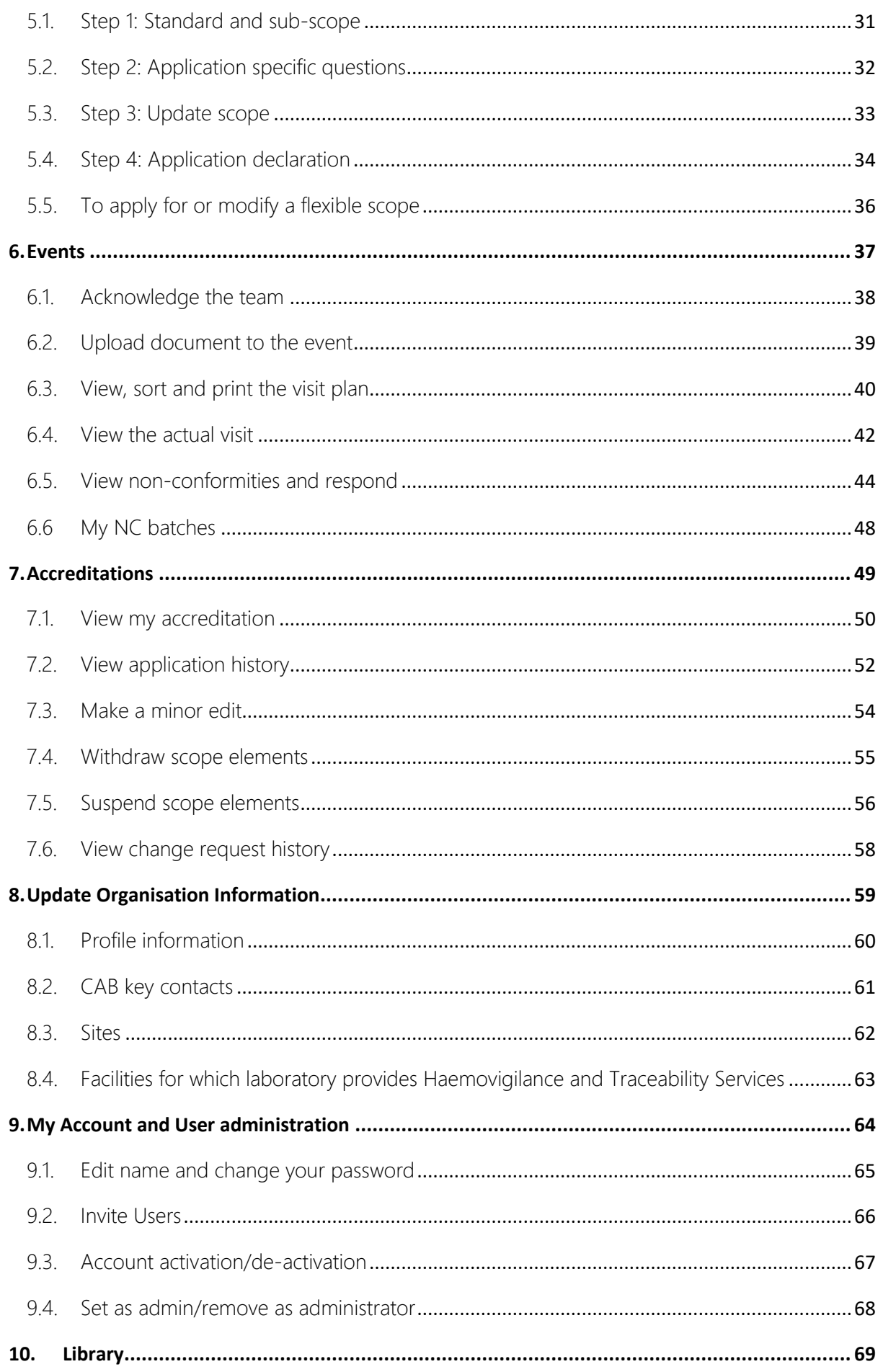

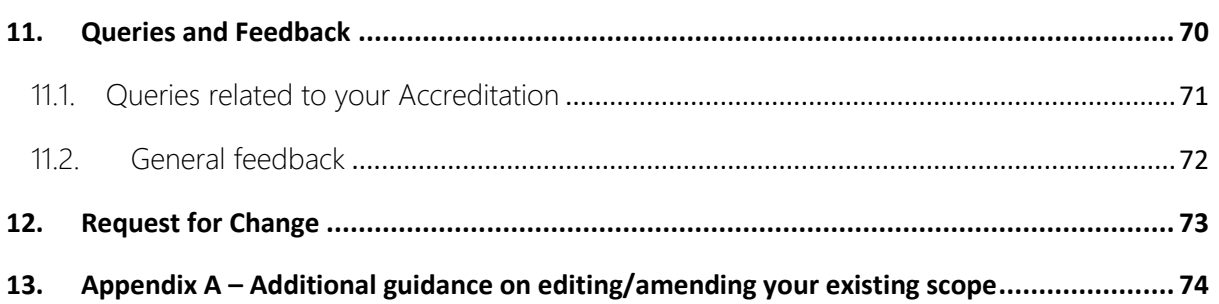

# <span id="page-3-0"></span>1.Login

## <span id="page-4-0"></span>1.1.Set up portal password

An email will be sent with a URL to set up a password for the Portal. Clicking on the link in the email will open a page which has the email pre populated:

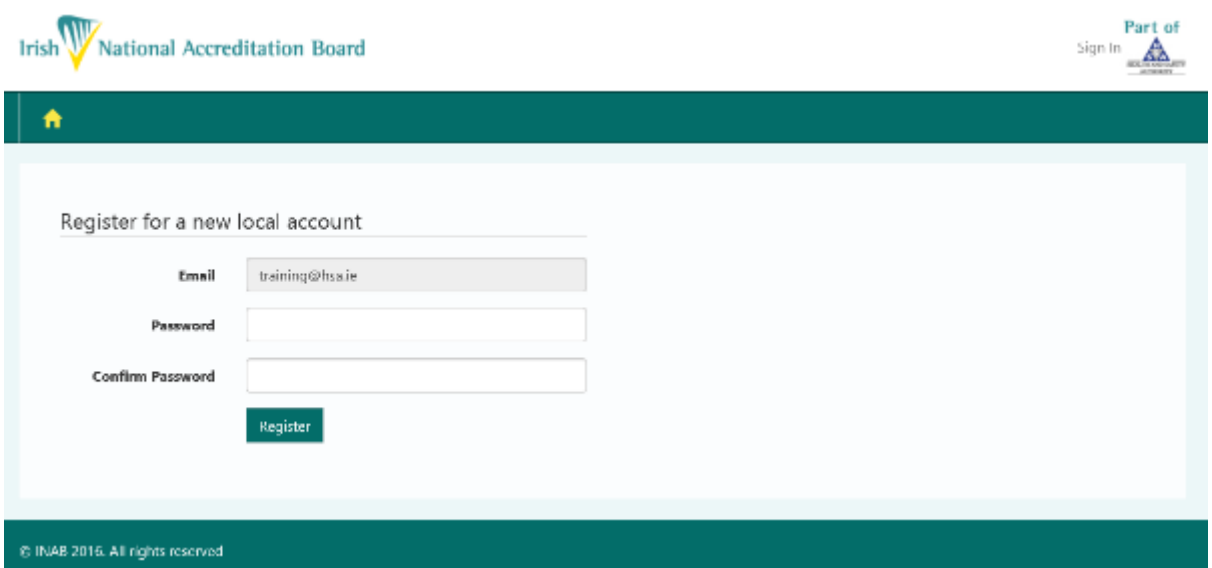

You must enter in your new password for the portal twice, they must match and meet the following criteria:

- Passwords must be at least 8 characters
- Passwords must contain at least one symbol e.g. ",',E','#','%','&','\$','@')
- Passwords must have at least one uppercase ('A'-'Z')

Click on Register. If you have not entered an acceptable password you will be given a warning.

INAB will never know your password.

When you register you will not be able to do anything on the site until the CAB profile is set up. See sectio[n 3.](#page-16-0)

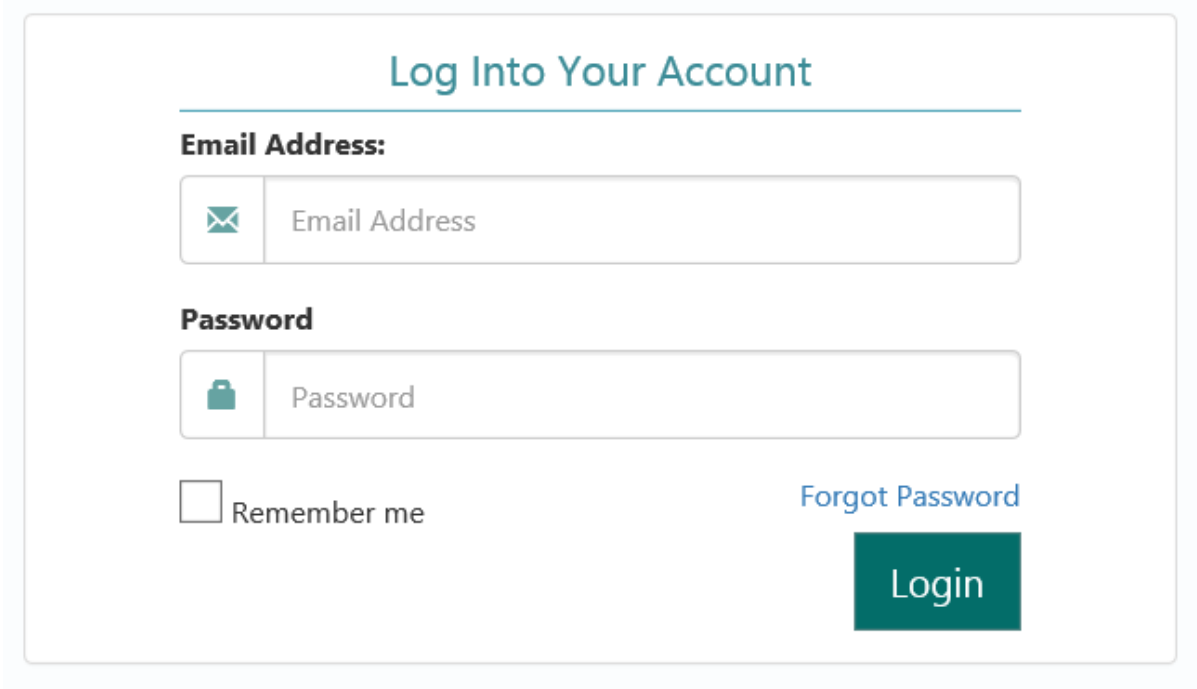

<span id="page-5-0"></span>When you click on the Portal Login link you will see this page:

Use the email address and password you registered with. This will open up the homepage which is covered in section [2.](#page-10-0)

# <span id="page-6-0"></span>1.3. Forgot my password

If you forget your password, click on the Forgot Password on the login page:

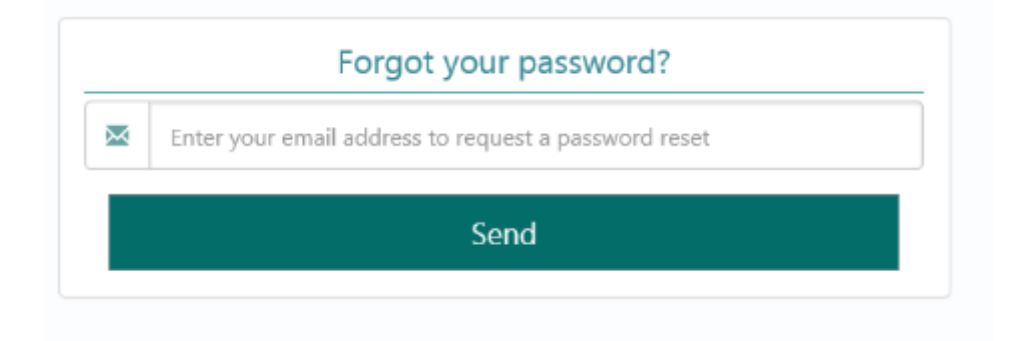

When you enter your email and press send you are informed:

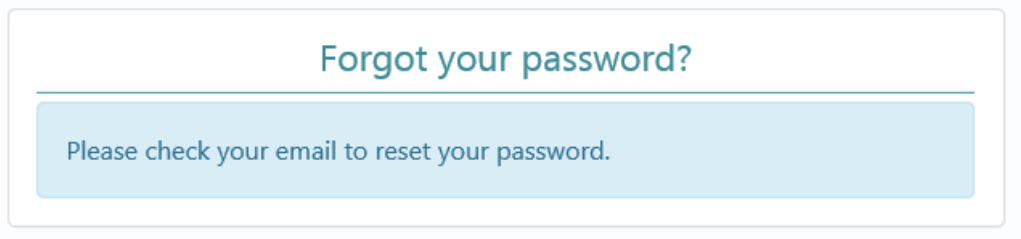

You will receive an email with a link to reset your password which when clicked will show you:

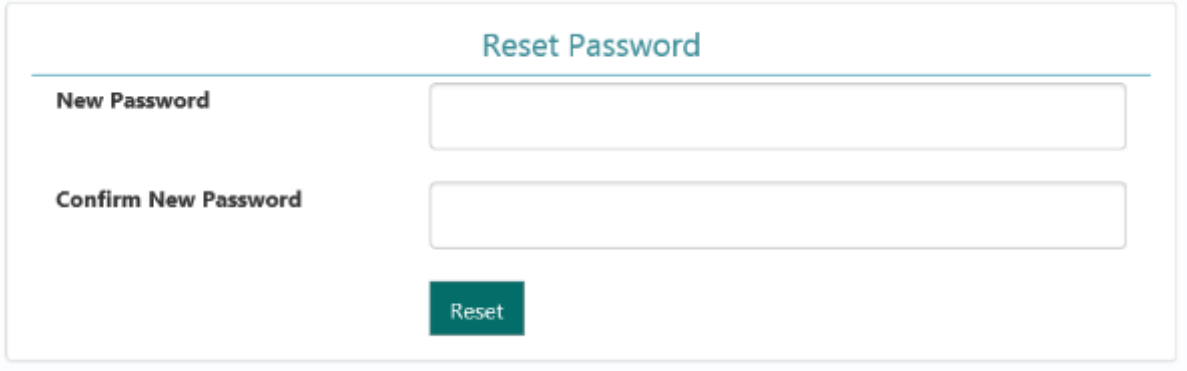

When a correct password is entered the message will show:

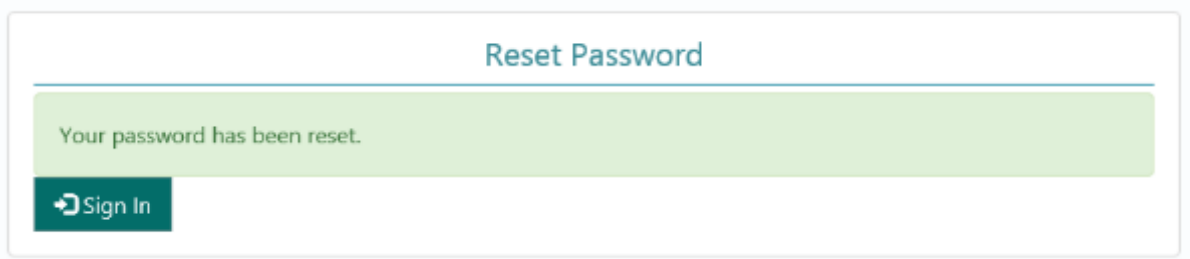

# <span id="page-7-0"></span>1.4. Account locked

If you enter your password incorrectly three times you will get the following message and you will be locked out of system for five minutes:

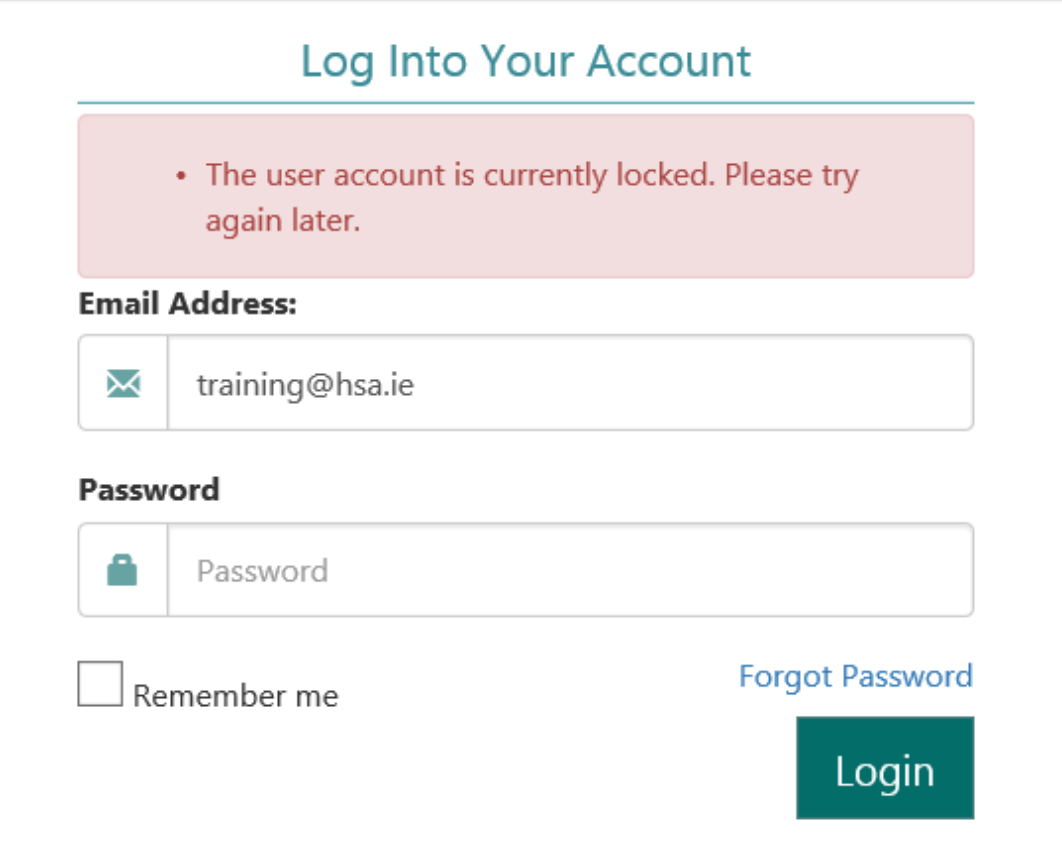

# <span id="page-8-0"></span>1.5. Logout

In the header navigation when you are logged in the Logout is accessible via a link:

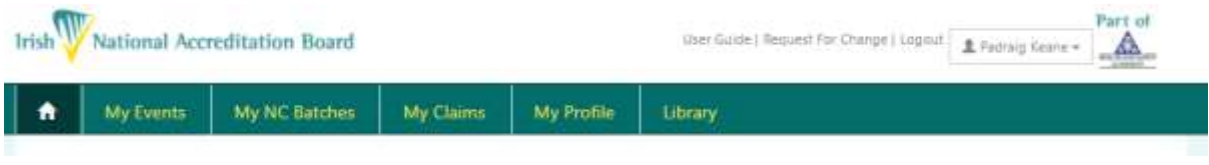

If there is no activity on the Portal for 15 minutes, a warning message will appear and stay on the screen for 15 minutes before the expiry time of the page.

If you click 'Continue' within these 15 minutes the page will reactivate. If not, after another 15 minutes you will be informed that the page has expired and will redirected to enter your login details again.

# <span id="page-9-0"></span>1.6. Supported software

Supported software versions

Web Browser: Google Chrome, Mozilla Firefox, Internet Explorer IE8+

Microsoft Excel: MS Excel 2010, 2013

The INAB CRM and Portal systems are only developed and tested for Windows systems.

Third party support will not proceed with an investigation to confirm whether it works within the Windows system, and if the issue is isolated to MAC.

IT support advises that users try the same steps on a Windows machine before logging a call

# <span id="page-10-0"></span>2.Home Page

On the homepage you will see information regarding your accreditations. The homepage is split into panels:

- Alerts
- Tasks
- Accreditations/Applications
- Events
- Invoices

# <span id="page-11-0"></span>2.1. Alerts

Alerts will inform you of items that have happened related to your accreditation or application. In the panel you will see a list.

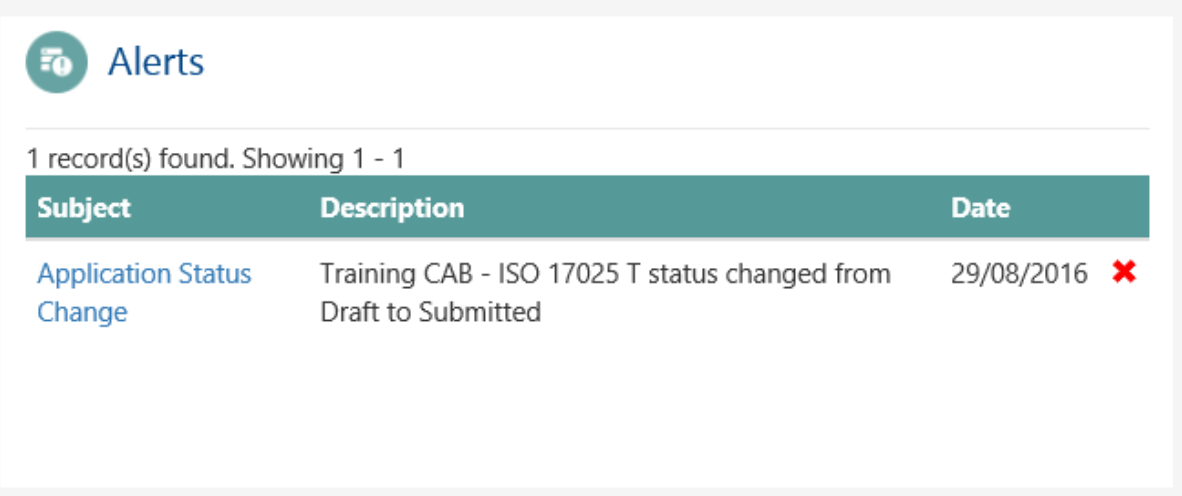

You can click into the subject to dismiss the alert or click on the red X. It is advised to dismiss alerts as you read them.

# <span id="page-12-0"></span>2.2. Tasks

The task view will display items which require an action from the CAB. For example if an invoice is not paid after 30 days, or there is an upcoming event which requires acknowledgement of the team;

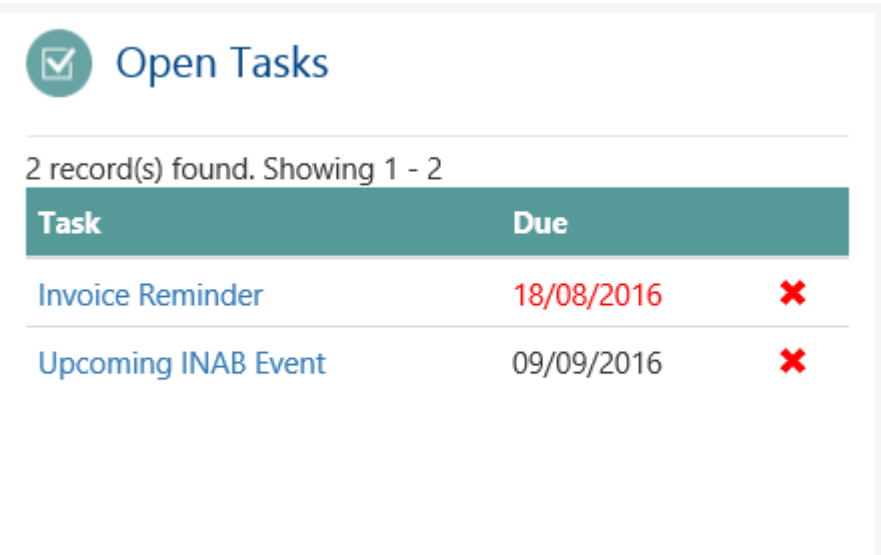

Opening the task will give more information on the task that is due.

When the task has been completed the task can be opened and marked as complete or the red X clicked.

# <span id="page-13-0"></span>2.3. Accreditations

**B** Accreditations  $\blacklozenge$  - Apply to be accredited to a new accreditation standard 4 record(s) found. Showing 1 - 4 **Standard** Awarded **Status** Reg Num. Expired Draft ISO 17021 Created ISO 17025 T Pending Requested CAB Revision ISO 15189 Requested 1007C ISO 17025 C 05/09/2016 05/09/2021 Approved

The accreditations panel shows all accreditations either applied for or on hold:

You can apply for a new standard by clicking on the button "Apply to be accredited to a new accreditation standard". See section [4.](#page-20-0)

If the Registration Number is Draft then it has not been submitted to INAB for review. You may keep editing the application and only when it is submitted will it change to Pending.

If the Registration Number is Pending then this is still in the application status and is being reviewed by INAB.

If the application requires an update INAB will place the application into CAB Revision. Clicking on CAB Revision will bring you through the application wizard (section [4.1\)](#page-21-0).

If there is an Approved registration number then this is a standard to which you are currently accredited. Clicking on the registration number will open the accreditation information and you will be able to apply for a scope extension (section [5\)](#page-29-0), suspend/withdraw scopes (sectio[n 7.4,](#page-54-0) [7.5\)](#page-55-0), or make minor edits to scopes [7.3.](#page-53-0)

<span id="page-14-0"></span>The events panel will show all events over any number of standards/applications:

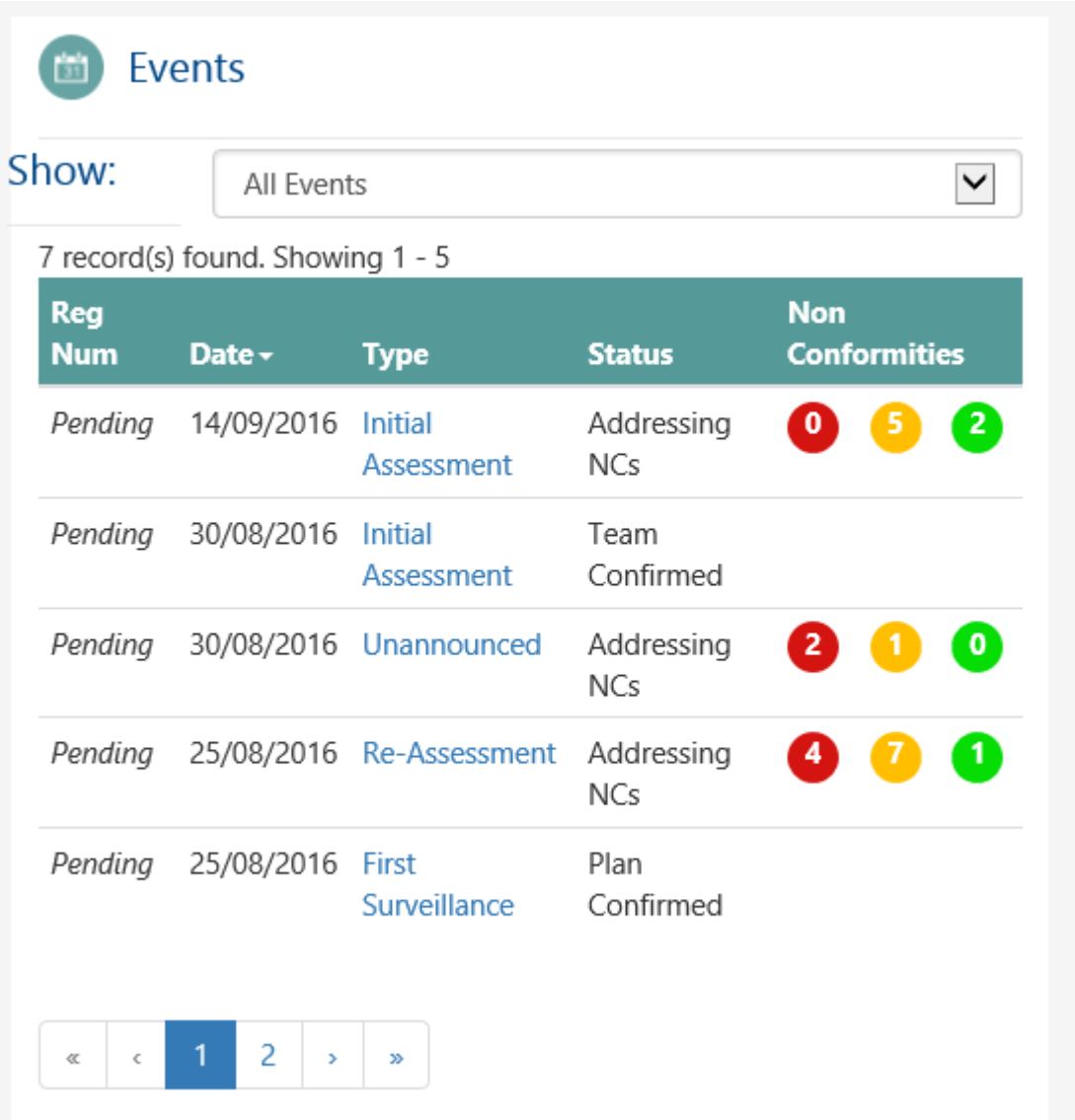

The view can be changed to show all current or closed. There is pagination for the events. Any which are at the Non Conformity stage will show the number of major/minor findings and the number cleared in bubbles. By clicking on the headers the order will change. Events are covered in sectio[n 6.](#page-36-0)

<span id="page-15-0"></span>Any unpaid invoices will be listed in the fee payment request panel with the date of the invoice:

#### **Fee Payment Requests**  $\boxed{\mathbf{N}}$

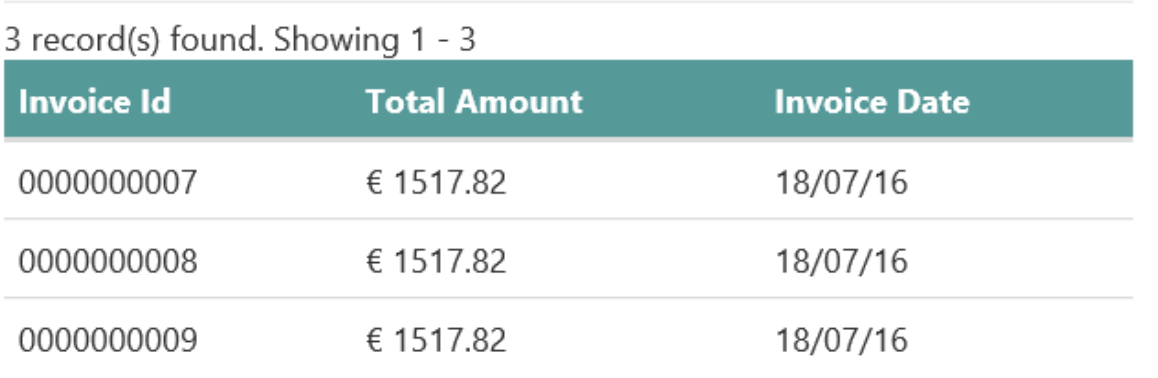

# <span id="page-16-0"></span>3.Set up the CAB Profile

Until your profile is complete you will see this message:

**●** Your profile is not complete. Click here to complete your profile Complete Profile

You cannot apply for an accreditation until the profile is complete. There are three steps to complete in your profile.

# <span id="page-17-0"></span>3.1. Step 1: CAB information

Fill in all the information required on step 1. If your organisation is VAT exempt you will need to upload your VAT exemption. Items marked with a \* are mandatory.

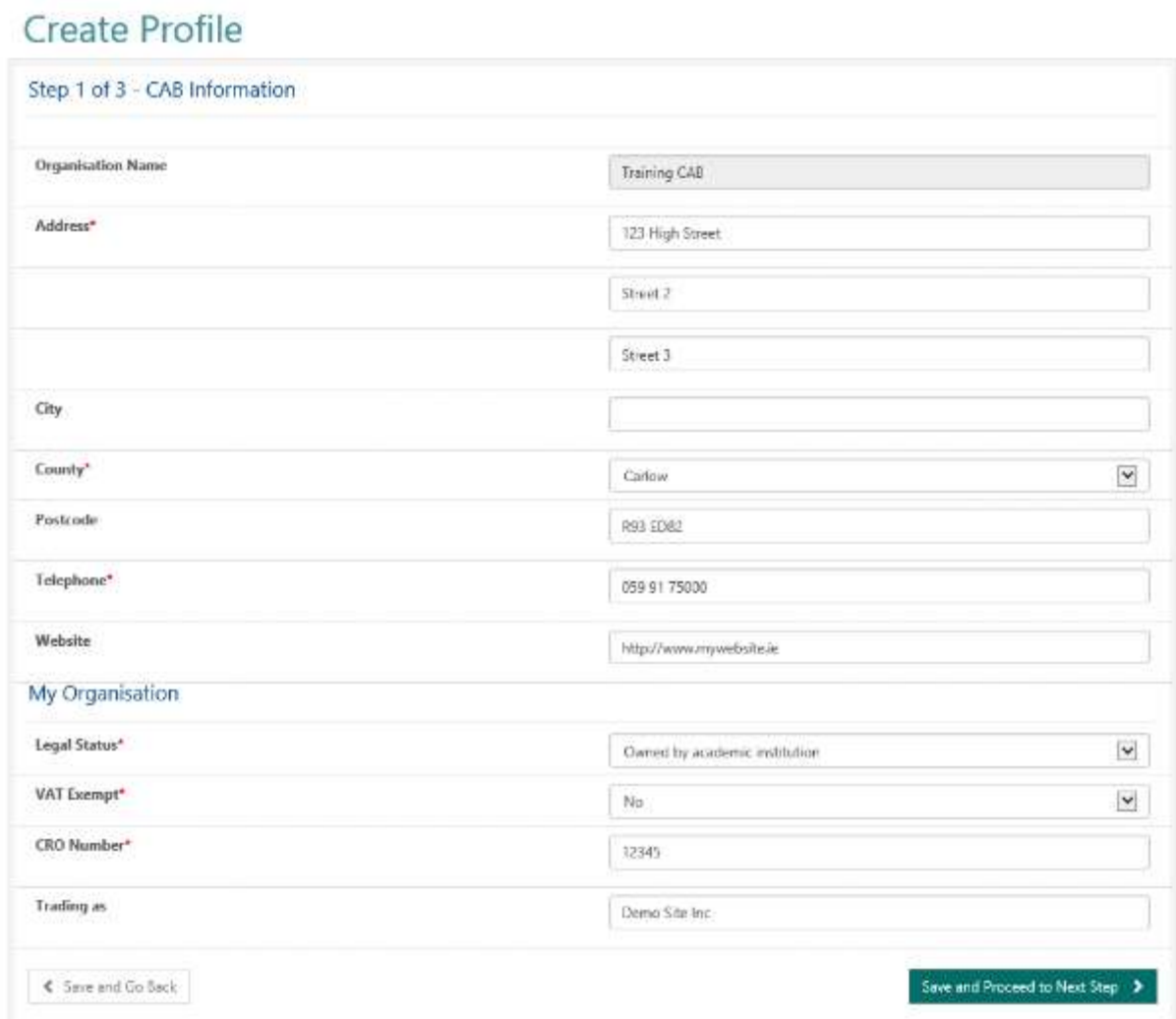

Note: when entering in your company name / organisation please do not use commas, or fullstops or any special symbols.

# <span id="page-18-0"></span>3.2. Step 2: Set up sites

Each accreditation can have different sites, a default site is Head Office. You can delete this and add a different one or add additional sites at this point by clicking Add Site.

You must add sites before adding scope elements.

If the same activity is being performed at multiple sites, this same scope element will have to be entered separately for each site.

#### Create Profile

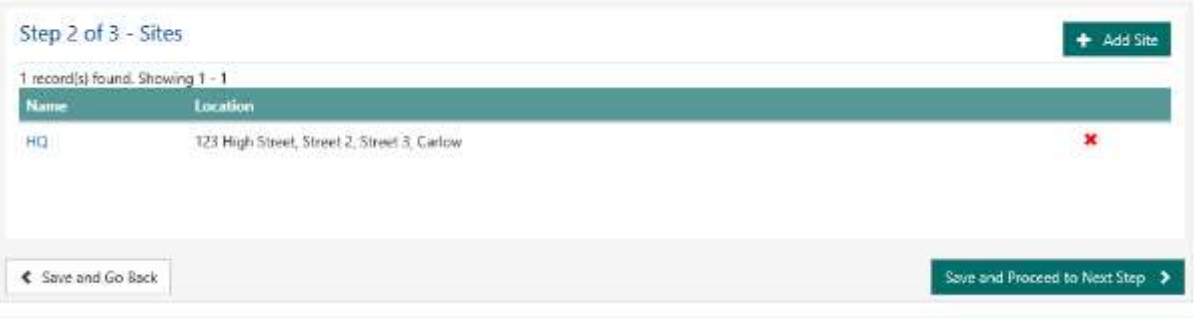

NB: You should only add in sites (locations of another address) where accredited activity will take place. If you only have one address - you will only have one site. It does not relate to other departments within the same address.

<span id="page-19-0"></span>Each CAB can have three contacts who will be emailed by the system.

The primary contact is the account used to fill in the profile, all emails will be sent to them.

The deputy will be the person who receives all non-financial emails also.

The financial contact will receive any payment related emails.

If your CAB main contact is also the financial contact then add in the same email address, in the sample belo[w training@hsa.ie](mailto:training@hsa.ie) and copy the other information. All three roles could be operated by one user which is all tracked by the email address. You will be warned if the email address already exists in the system.

### Create Profile

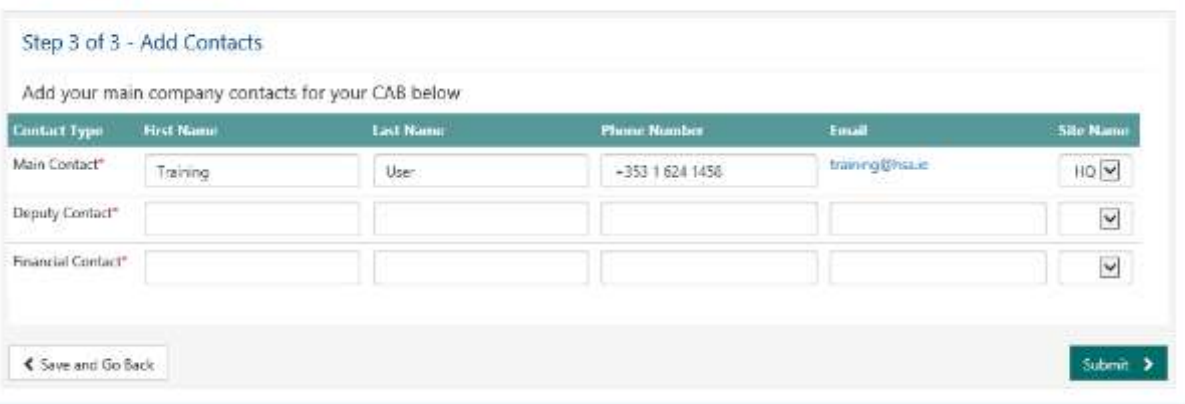

# <span id="page-20-0"></span>4.Application for New Standard

On the homepage click on the button "Apply to be accredited to a new accreditation standard" which will lead you through a wizard as per the sections below.

## <span id="page-21-0"></span>4.1. Step 1: Choose the standard and sub scopes

There are a number of steps to applying for a standard. The first step is to detail which standard and sub scopes.

The list of standards will display all currently available. If you are already accredited for a standard (eg ISO 15189) or already have applied then it will not appear in the standard dropdown.

At the beginning you have one option for a sub scope, click add another sub scope to get more options.

A Purchase Order number must be entered to proceed.

See also Appendix A for additional information.

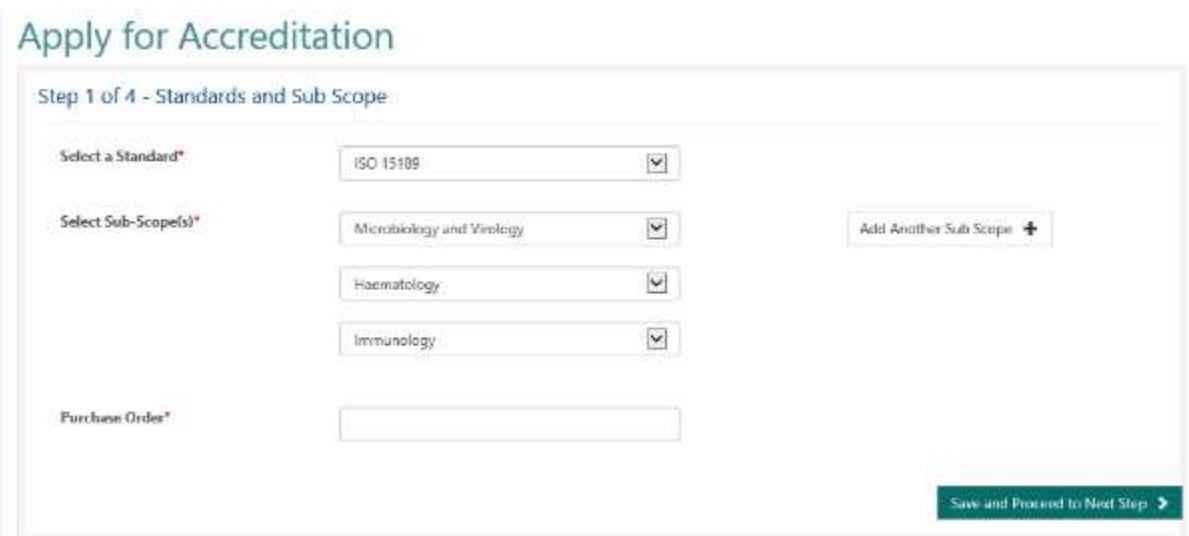

#### **CRM2 INAB CAB Portal User Guide** *Issue 7 May 2022 Page 22 of 82*

<span id="page-22-0"></span>Step 2 of the application is broken into three segments. The top section has two optional questions:

### Apply for Accreditation

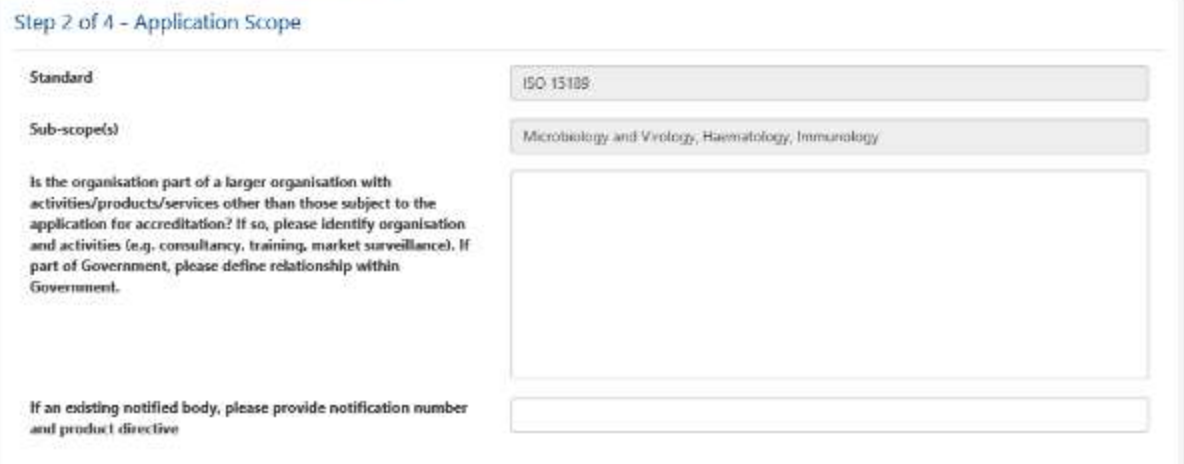

The key personnel changes depending on the standard being applied for. If there are a number of sub scopes then there could be a number of people doing this role. It is free text, see sample below:

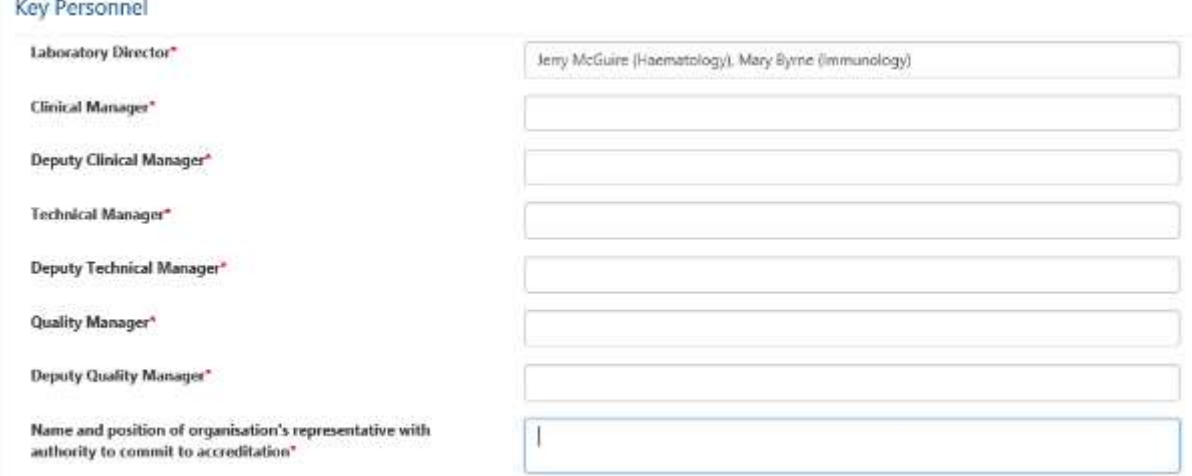

The last segment relates to the number of staff employed, if a non-numerical value is entered you will be informed it must be a number.

See also section [13](#page-73-0) for additional information.

### Number of Staff employed by the organisation

Clinical\*

Technical\*

Other\*

**Total Direct Employees\*** 

<span id="page-24-0"></span>Step 3 of the wizard is to upload the scope of application. Each different sub scope is listed as a tab:

### **Apply for Accreditation**

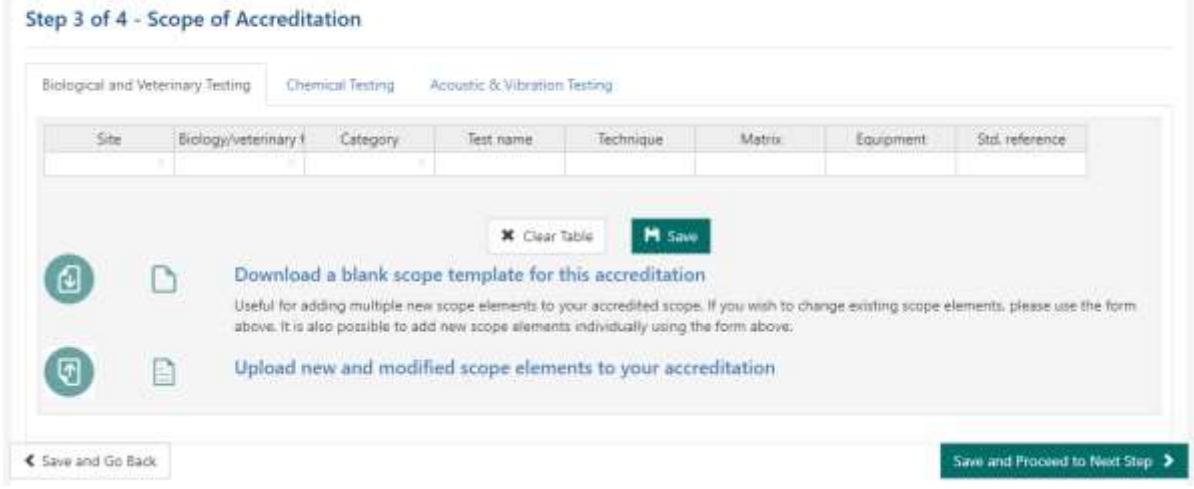

There are two choices to uploading scope, via the inline form **and/or** by downloading the Excel file and then uploading it.

#### **Inline form entry:**

1. You must enter in a site, and the next three columns. You can make the columns wider. To get a carriage return within a cell press Alt and Enter. Copied text may be pasted into multiple cells.

As you enter in data you must press save.

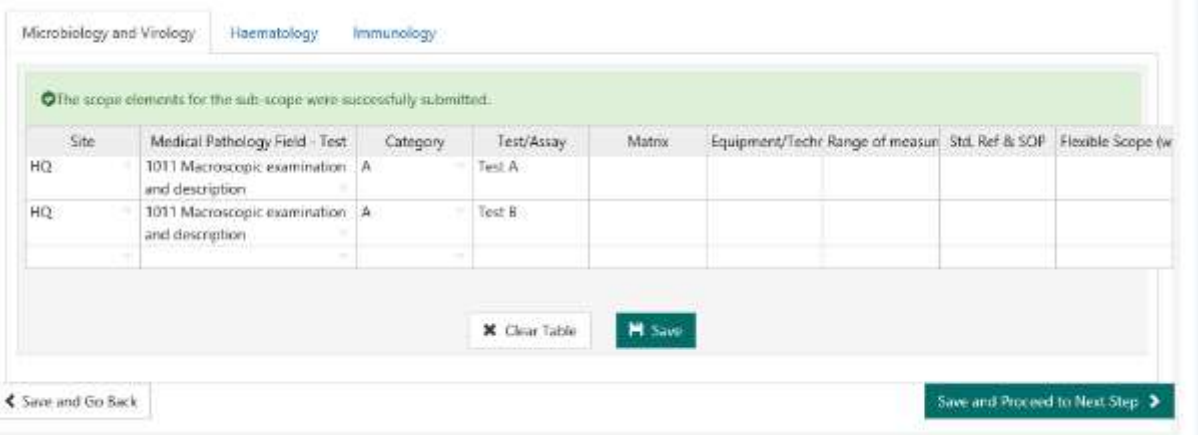

Click on the clear table if you want to remove the scopes added so far. You can then add more scopes in by following the next section:

#### **Download Excel and upload function:**

Download the Excel template to your computer. When completing the scope some things to remember:

2. To get a carriage return within a cell press Alt and Enter

3. To use the symbol and superscript click on Insert tab and the Symbol icon:

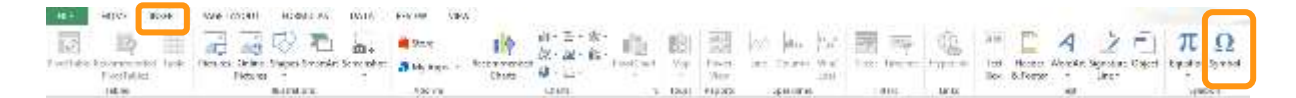

- 4. You can have empty lines in the Excel however if you enter in a site then you must complete the next three columns.
- 5. For the second column you cannot drag and drop the field, see example below, 710 was dragged which Excel made to be 711, 712 713 etc which will not load into the system:

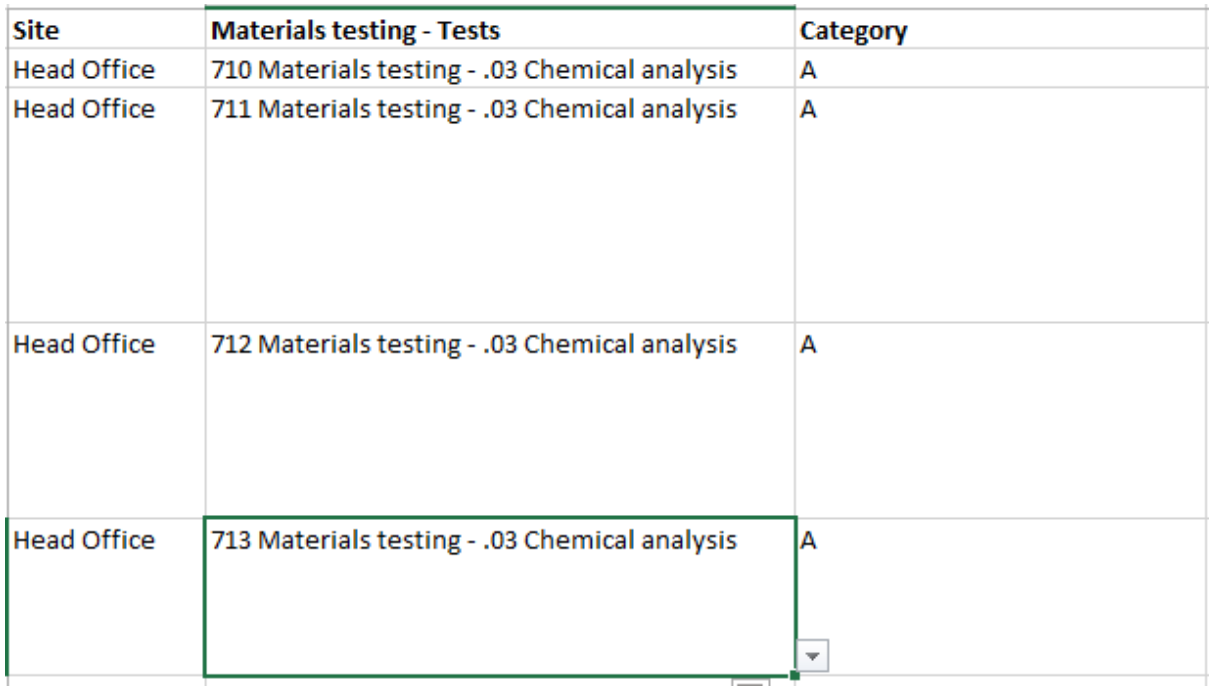

When you are finished, click on Upload functionality (on same page) and select the file you have been editing. If you choose a different file an error will display. If there are any errors in the Excel e.g. the site name is not filled in you will get an error message. Correct the errors and upload the file. Press Save. If you have more sub scopes then select another tab and repeat the process.

If you have notes then ensure you enter in the symbol to refer to the note in the first four free text columns. Email in the notes to your INAB Officer who will add them to your scope document.

If you need to add a new site for scopes then read section [8.3.](#page-61-0) When you reload the page the site will be available to choose from, for Excel you must download a new version to be able to use the new site.

See also sectio[n 13](#page-73-0) for additional information.

Delete scope element on Application or at CAB revision stage

On step 3 of an Application a CAB can now delete a scope element (row) from the table by right clicking on any cell in the row and selecting Delete Scope Element. If the Application is sent back to CAB (CAB revision) they can delete scope elements also.

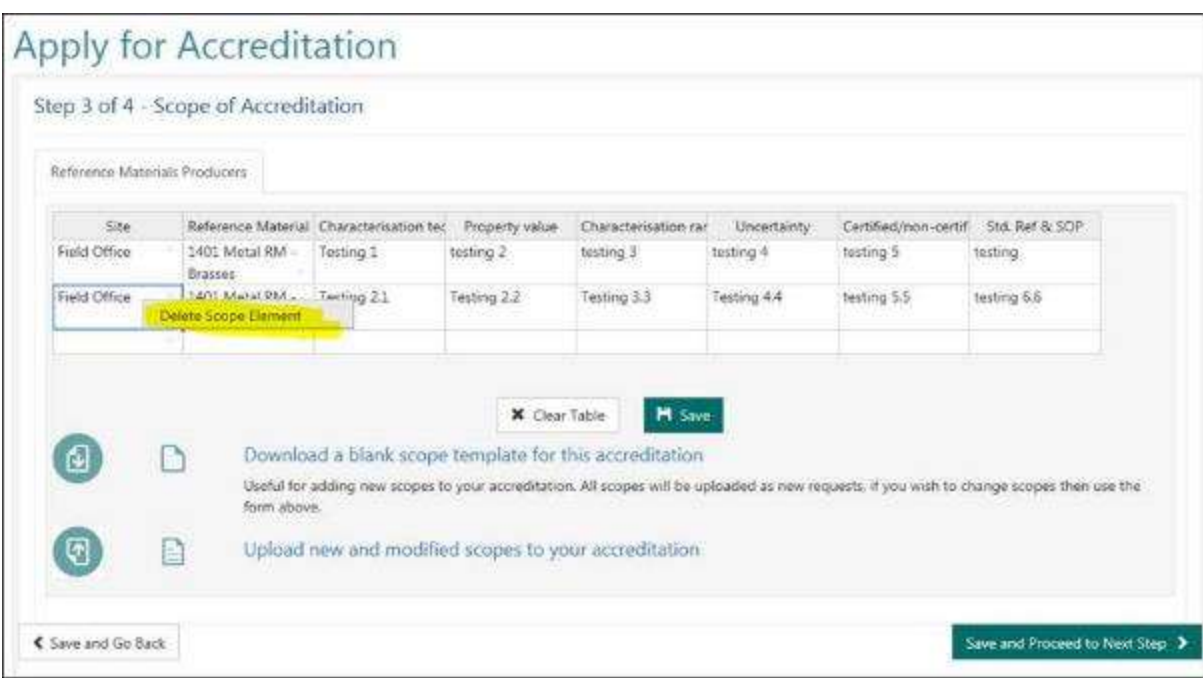

#### <span id="page-27-0"></span>Read the Terms and Conditions:

### **Apply for Accreditation**

#### Step 4 of 4 - Application Declaration

#### STATEMENT AS DEFINED BY INAB:<br>AGREEMENT BY APPLICANT TO INAB'S TERMS AND CONDITIONS AND INAB REGULATIONS

The Organisation identified below hereby applies to INAB to assess the Organisation for its eligibility to be accredited as competent to provide the services specified in this application, having regard to relevant accreditation criteria and any other conditions or factors that INAB considers to be relevant to or to affect the Organisation's competence for the specified services.

The Organisation acknowledges that it has read the INAB Terms and Conditions and the INAB Regulations and agrees to comply at all times, during the currency of the application made herein and any resulting accreditation, with the INAB Terms and Conditions and INAB Regulations as the same may be substituted, amended, supplemented or varied by INAB after the date of this application.

In particular the Organisation notes the obligations as to insurance specified in clause 16 of the INAB Terms and Conditions and confirms that such insurances are either already in place or will be in place prior to the grant by INAB of any accreditation that may result from this application.

Where an application for accreditation is being made by a government department or a body acting under the auspices of a government department where that body has no separate legal identity from that of the department, INAB does not require the relevant Minister to comply with the obligations as to insurance set out in clause 16 of the INAB Terms and Conditions. This is in recognition of the fact that government departments do not take out insurance to cover liabilities that may arise in their contractual arrangement. This exemption does not however affect the obligation of the relevant Minister to indemnify INAB in accordance with clauses 9 and 15 of the INAB Terms and Conditions.

Further, the Organisation notes the fees set out in the fee schedule and payable in respect of the following: the assessment now applied for; assessment and inspection services; any resulting accreditation; renewal fees, surveillance fees and any other fees necessary to maintain, supervise or review any accreditation that may be obtained by the Organisation, including expenses of outside auditors etc., as any and all such fees may be substituted, amended, supplemented or varied by INAB after the date of this application and the Organisation agrees to pay such fees in accordance with the requirements set out in the INAB Terms and Conditions.

The Organisation hereby confirms that it has a right to supply the data and information contained in this application or which it otherwise gives to INAB, and gives its own consent and confirms that it has obtained all properly informed consents from any individuals in respect of whom the Organisation is giving data or information to INAB to enable INAB to lawfully receive such data and information and make use thereof for the purposes of its functions (having particular regard to, but not limited to, applicable data protection legislation) and also confirms that all such data and information is complete, accurate and correct and that it will promptly provide any such further information and data as may be required by INAB to assess and process this application.

#### Instructions:

1) Please print off the above document using the button here: **E** Print

2) Ensure a person with appropriate authority signs the document. Then scan it and upload it using the 'Upload Documents' feature below

3) Please download the AF108 form from the library, complete in full and submit with your application.

4) Upload documents using below link

Press Print to print out the instructions which need to be signed and scanned. There is a document with additional questions to download and complete.

#### On the lower section of the form:

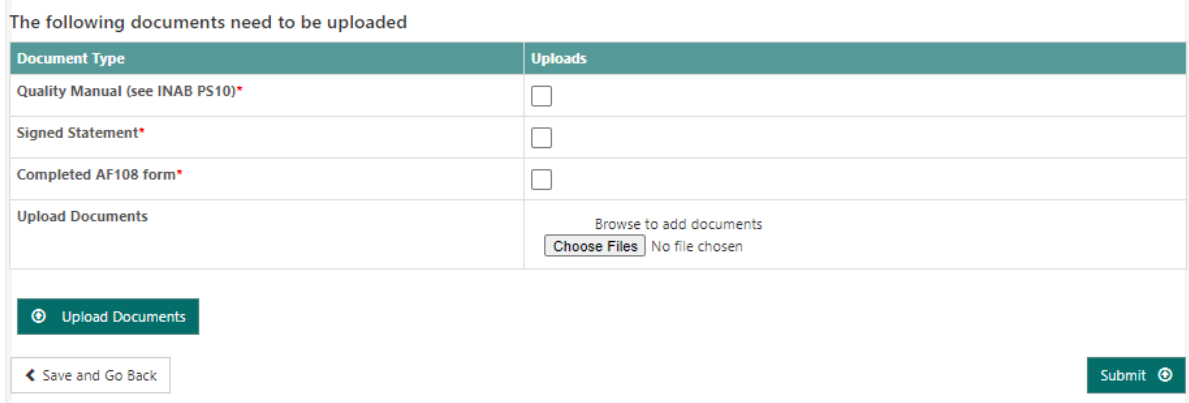

Click on the browse and select all three documents required. Tick to confirm that each have been uploaded.

The AF108 form is available from the INAB Portal Library.

Upload your Quality Manual (or equivalent – see INAB PS10 document).

Upload supporting evidence for your application (see INAB PS10 document).

When the documents are selected press the Upload Documents button. Then click on submit.

If all documents are not submitted you will be informed at this point.

If the application is successful you will receive the following message:

### **Apply for Accreditation**

**Application Submitted** 

Please note that INAB is experiencing an increase in NEW applicants -It can take up to 15 working days before your application will be reviewed and assigned to an Assessment Manager. You can expect to have contact from your Assessment Manager within 30 working days.

**A** Go Home

# <span id="page-29-0"></span>5.Apply for a Scope Extension

You can only apply for a scope extension after your initial application has been approved.

See also Appendix A for additional information.

### 402MT for ISO 15189

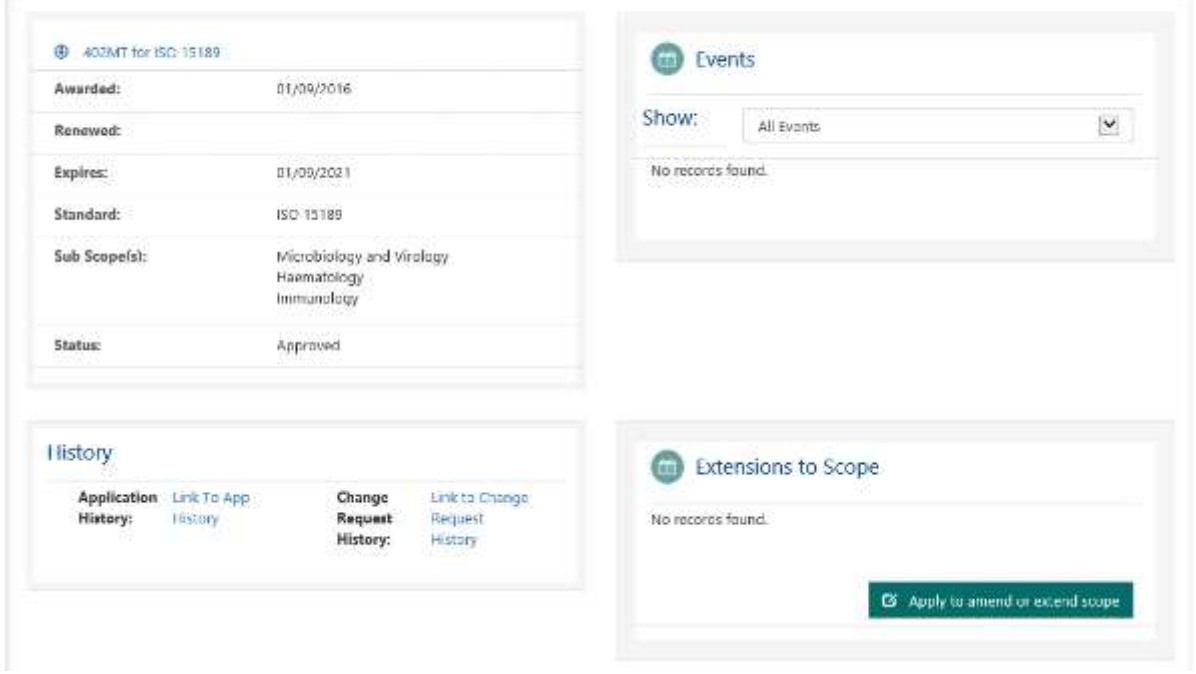

Click on 'Apply to amend or extend scope' to start the process.

# <span id="page-30-0"></span>5.1. Step 1: Standard and sub-scope

Add a description for scope extension. There can be a number of applications in progress at any one time so this description should accurately describe the changes:

### **Apply for Scope Extension**

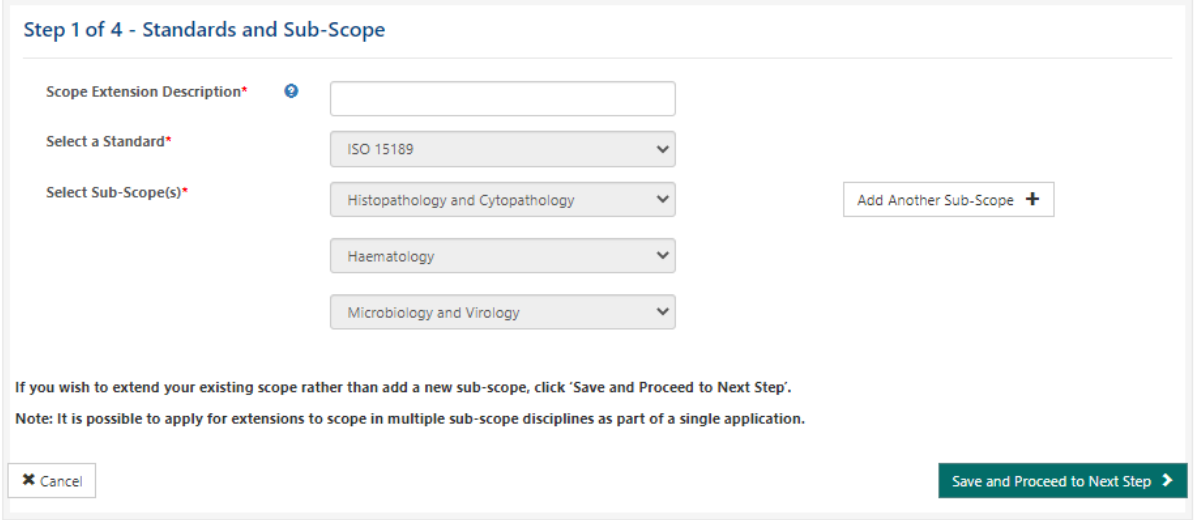

If another sub scope is required then click on "Add Another Sub Scope". If not then click on save and proceed.

# <span id="page-31-0"></span>5.2. Step 2: Application specific questions

The section is the same as sectio[n 4.2](#page-22-0) however the first sections will be pre filled with answers from the last concluded application. The last section is specific to the scope extension:

#### **Application Details**

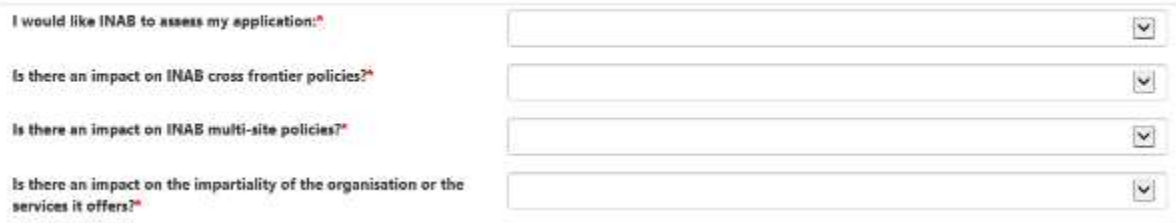

#### The first question is to highlight to INAB how you would prefer your application to be assessed.

If 'Yes' is chosen for any of the final three questions, additional information will be requested.

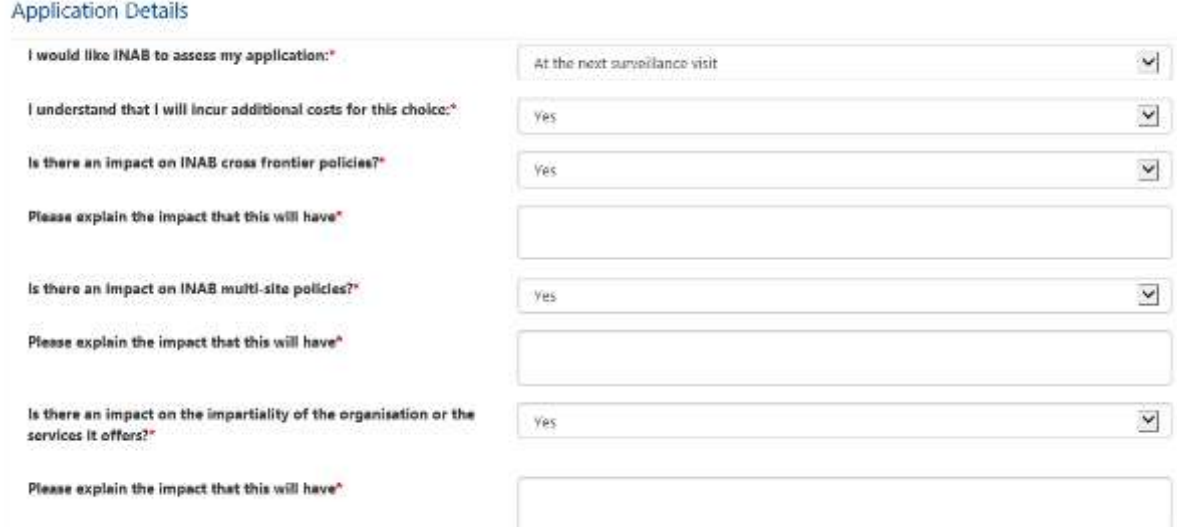

# <span id="page-32-0"></span>5.3. Step 3: Update scope

Any existing sub scope can have tests amended or added to via the inline form detailed in section [4.3.](#page-24-0) Remember to click on save on each tab as you make changes.

If you would prefer that extensions to scope for multiple subscopes are assessed at a single assessment visit, then each sub-scope extensions must be included in a single application.

You may switch between subscopes using the tabs.

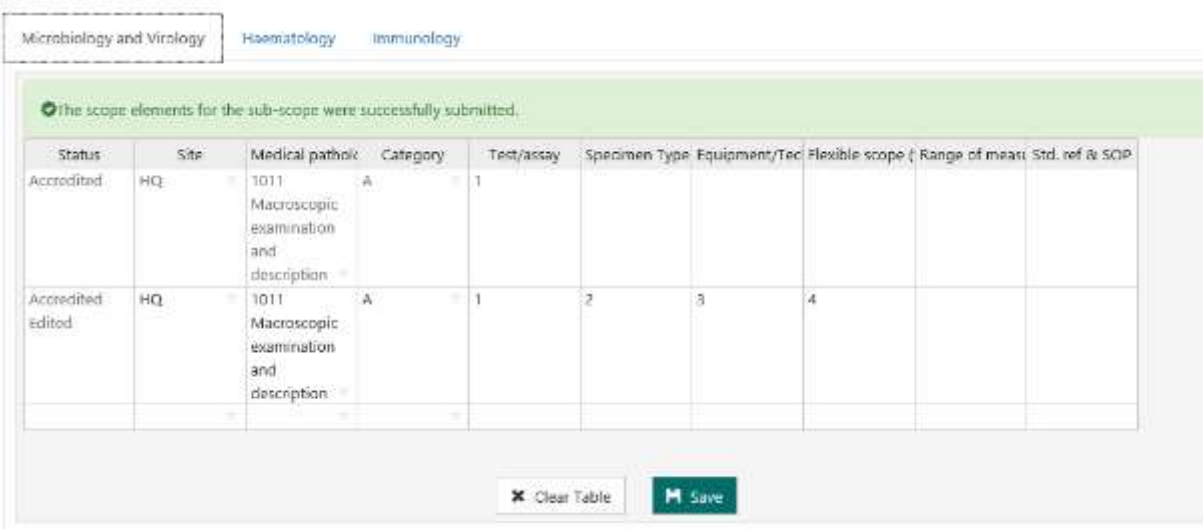

You will notice when you amend scope elements a new row is added with a status of 'Accredited Edited' as until the scope extension is approved your initial scope element is the one accredited.

To add new scopes you can download an Excel template and upload it as per sectio[n 4.3.](#page-24-0) There is no automatic check to look for existing rows so ensure you are adding new items. You can use the upload file numerous times.

If you need to amend the notes email your INAB Officer and these will be applied when the scope extension application is complete.

If you need to add a new site for scopes follow the instructions in sectio[n8.3.](#page-61-0)

When the application is reloaded the new site will be available to select.

If applying for an extension using Excel template, then you must download a new version to be able to use the new site.

See also Appendix A in section [13](#page-73-0) for additional information.

## <span id="page-33-0"></span>5.4. Step 4: Application declaration

The terms and conditions statement must be printed, signed and scanned and then uploaded at the end of the form.

The AF108 form must also be completed and uploaded (available from INAB Portal Library).

Upload supporting evidence for your application (see INAB PS10 document).

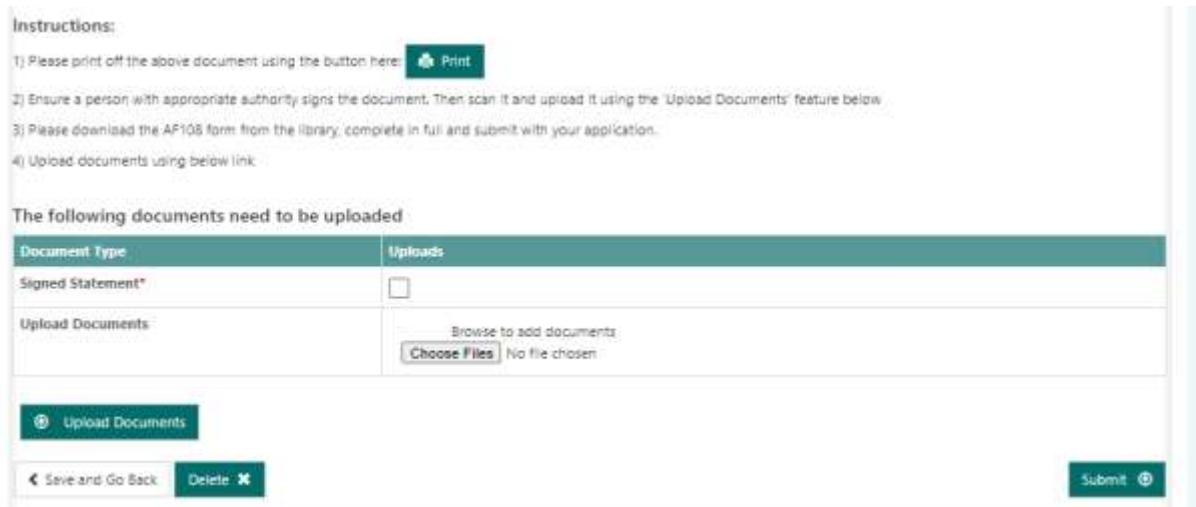

After the document is uploaded then click on submit. If upload is successful this will be returned:

### **Apply for Scope Extension**

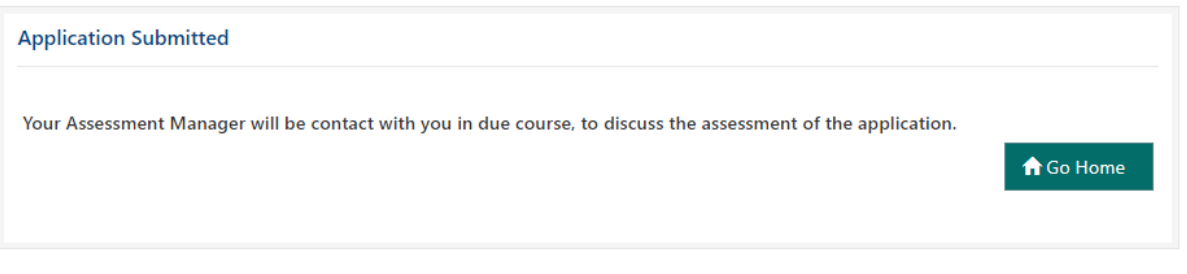

On the accreditation page you will now see the submitted application:

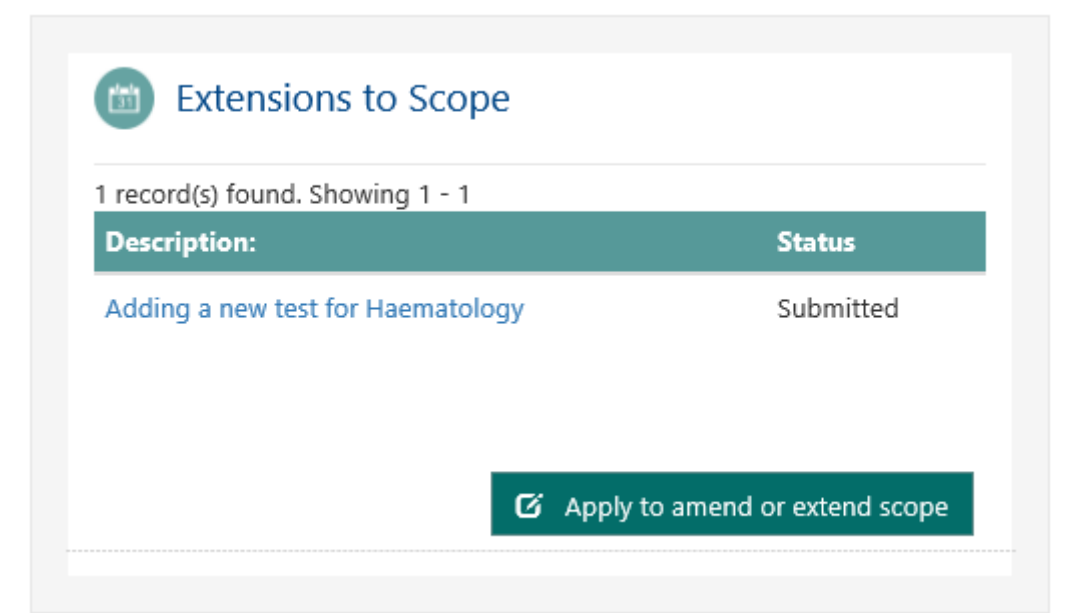

# <span id="page-35-0"></span>5.5. To apply for or modify a flexible scope

CABs can create a new extension to scope application (see section 5, apply for extension to scope). Modify their existing scope and edit the "Test Name" field of the relevant scope element to include the required footnotes described in PS11.

The layout suggested when applying for a flexible scope element is: input two spaces, two asterisks followed by the relevant number, i.e. " Albumin \*\*1,2,3,4".

N.B. How to apply / amend a flexible scope in CRM - consult Factsheet - CRM FS-20 How to apply a flexible scope in CRM. This factsheet is available in the CRM portal library.

See also Appendix A in section [13](#page-73-0) for additional information.
## 6.Events

When events are organised the primary and deputy contacts will receive emails from the system which will direct the user to the portal. When you log into the portal the events will be shown both on the homepage. If there is more than one accreditation all are shown on the homepage. Clicking into the accreditation will show only the events for that standard.

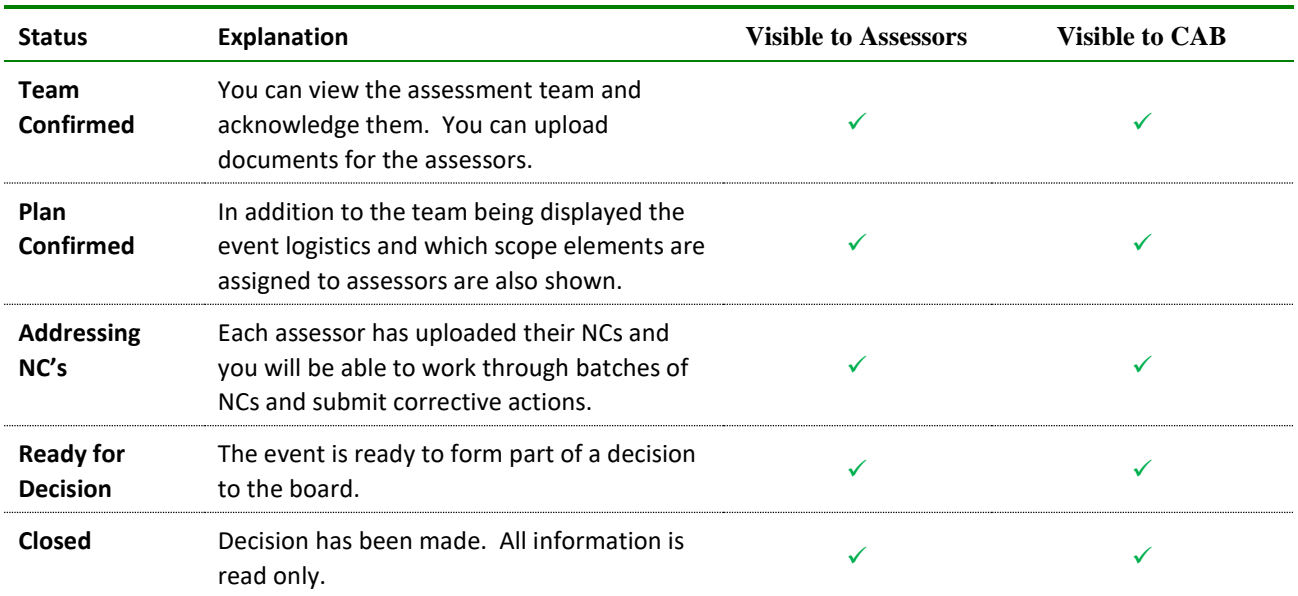

Click on the event to see more details on the event. At each stage different information will be available. Here are the following event statuses:

#### Events from the Homepage:

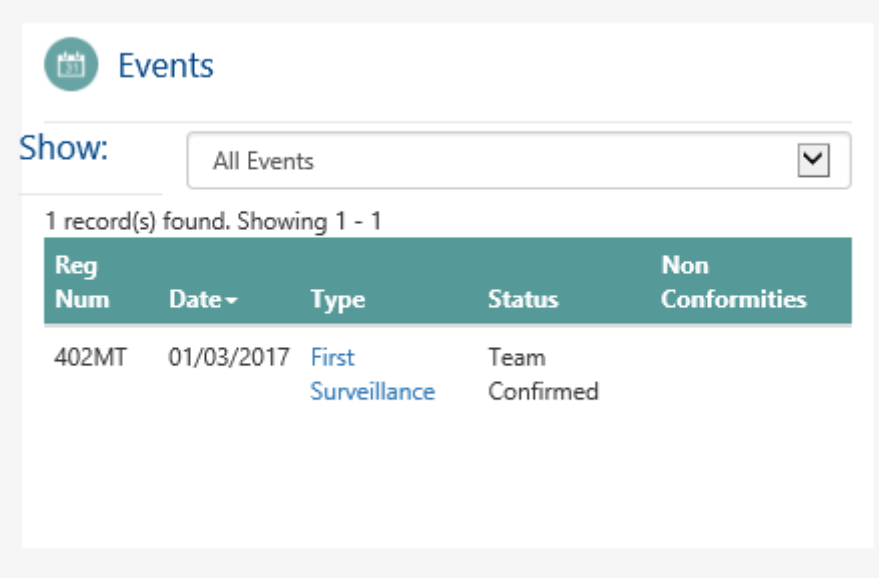

Click on the link in blue to open. You can change the filter

### 6.1. Acknowledge the team

When an event is being prepared the primary and deputy contacts will get an email asking them to login to the portal to view the event.

At this stage you will be able to see the assessment team, the discipline being assessed, their role, and the organisation(s) to which they belong:

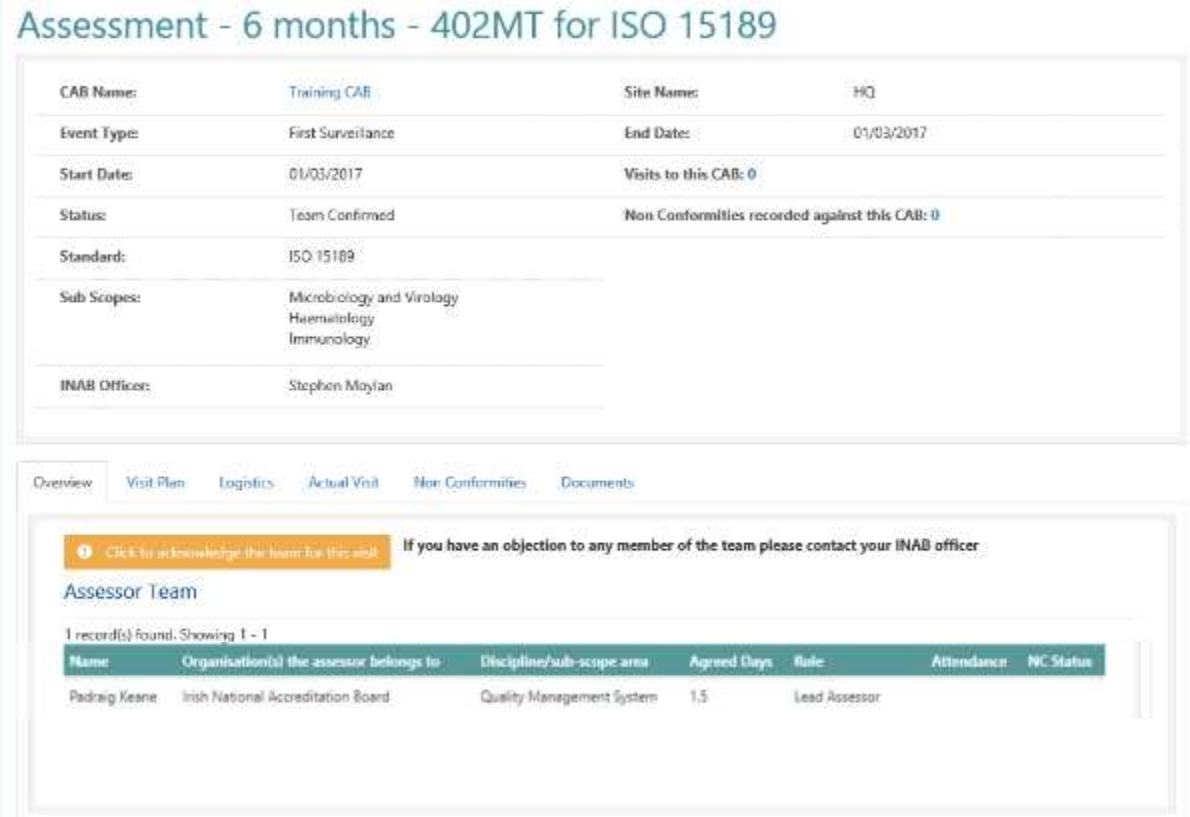

Click on the button "Click to acknowledge the team for this visit" or alternatively contact your Assessment Manager if you wish to discuss a change in the team.

When you have the event team you can upload documents either for individual assessors or for the entire team to view. Browse for the document you want to upload and mark it for the Assessor or for the whole team, then click the upload document button. If there are a large number of documents it is best to upload a zip file.

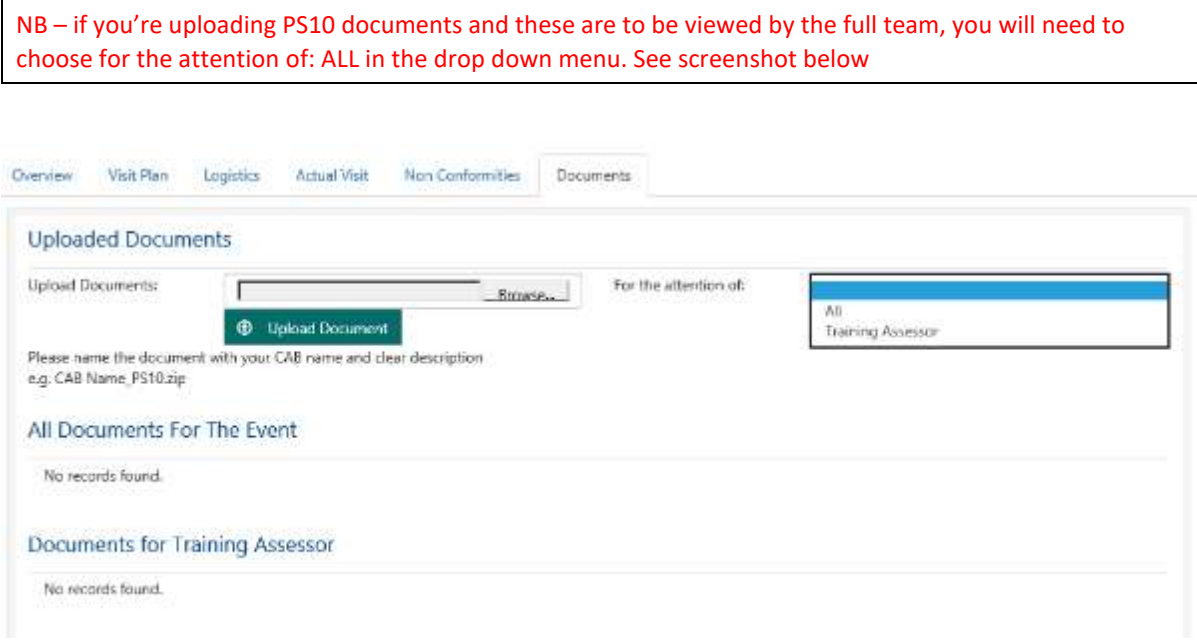

The documents uploaded will be listed below.

If documents are relevant to single assessor or to INAB officer only, then they may be uploaded to the individual. Please ensure that documentation for the team to view is uploaded to ALL.

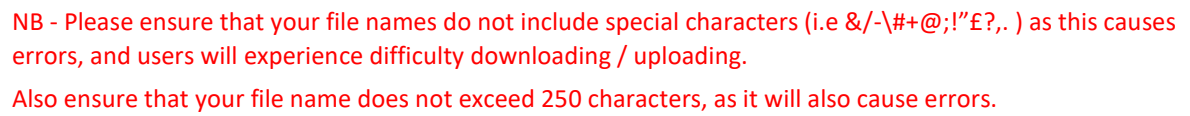

Assessors will also upload documents to this area after the assessment (including the x116 assessment reports). If this area has no documents listed it could be because a document is in review in INAB. It will be made visible to you when approved by INAB.

### 6.3. View, sort and print the visit plan

When the event is at Plan Confirmed more information on tabs is available:

#### VISIT PLAN

The visit plan lists the proposed scope elements that will be reviewed at your visit.

The assessor will assign the scope elements for assessment/witnessing

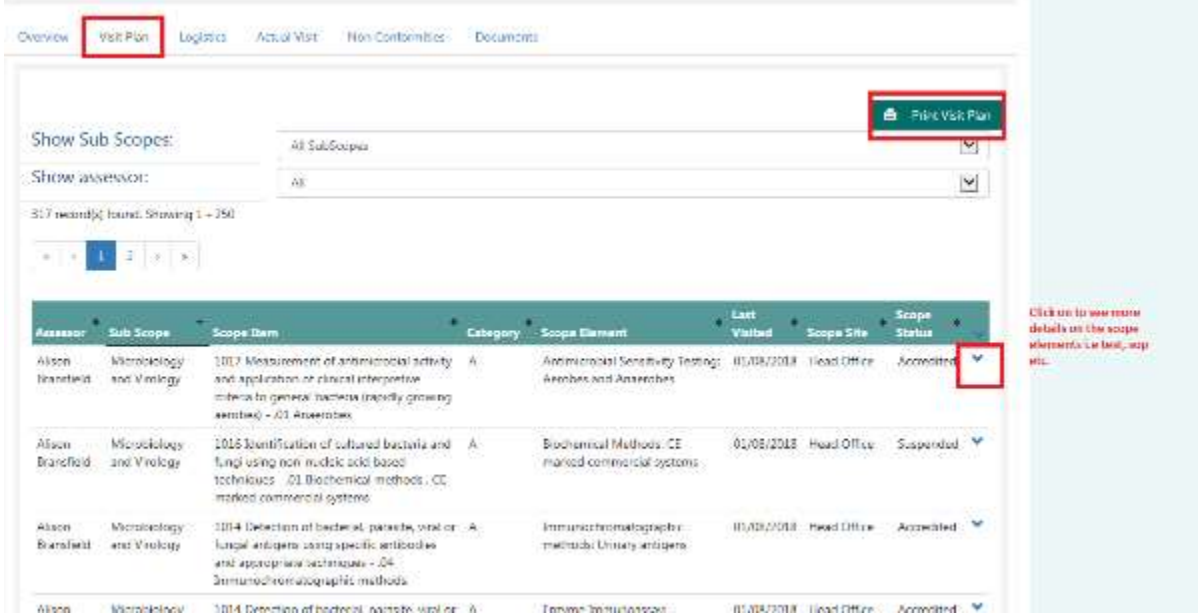

#### **Users have the ability to:**

- 1. Sort by all headings Click on the arrow beside the heading name to sort by that field.
- 2. Expand and Collapse all button Click on the arrow, as highlighted in the red box, to see further details on the scope.
- 3. Print a pdf copy of visit plan (as per screen ie Assessor/sorted in a particular way) The print button, is situated on the right hand side, above the "Show Subscopes/Assessor" filter.
	- a) 1<sup>st</sup> page will capture Event details
		- 1. Cab name CAB Name
		- 2. Event type Event Type
		- 3. Start date Start Date
		- 4. End date End Date
		- 5. Site name Site Name
		- 6. Standard Standard
		- 7. Sub scopes Sub Scopes
		- 8. Team members and role
		- 9. INAB Officer
		- 10. Logistics
	- b) Subsequent pages will display all Scope items expanded

On the **Logistics tab** information related to the event will be displayed:

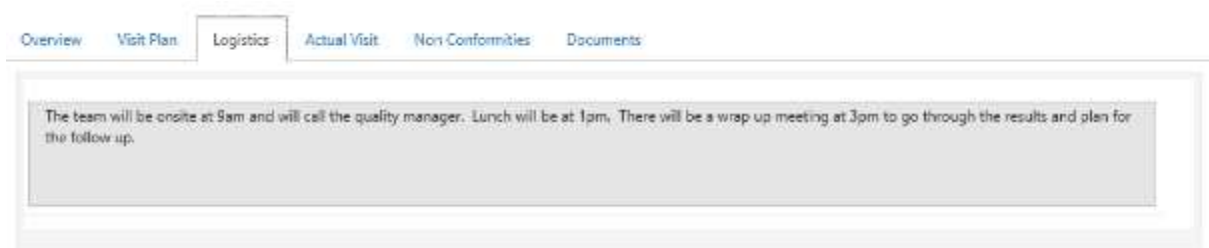

### 6.4. View the actual visit

After the visit the assessor will update the visit plan with what was actually witnessed or not. In the example below two scope elements were witnessed as planned, and a third was related to a test witnessed.

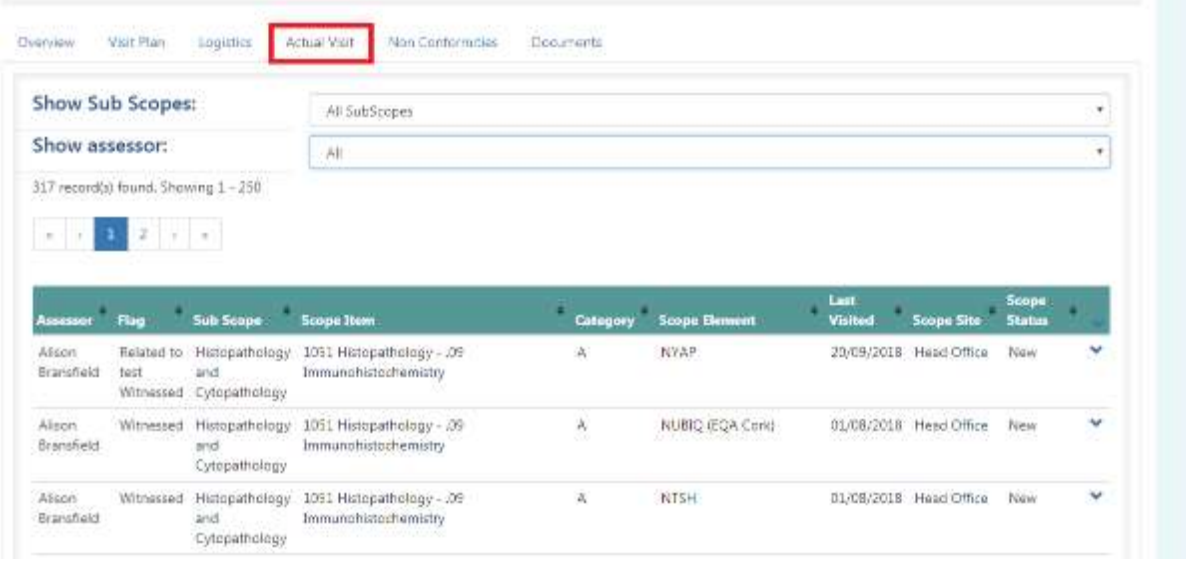

#### **HOW TO SORT THE LIST?**

In the screen shot below, the list is sorted by SUB SCOPE. To do this, click the arrow as highlighted in the red box. You can click on any of the main headings (including Assessor) and sort the list as required.

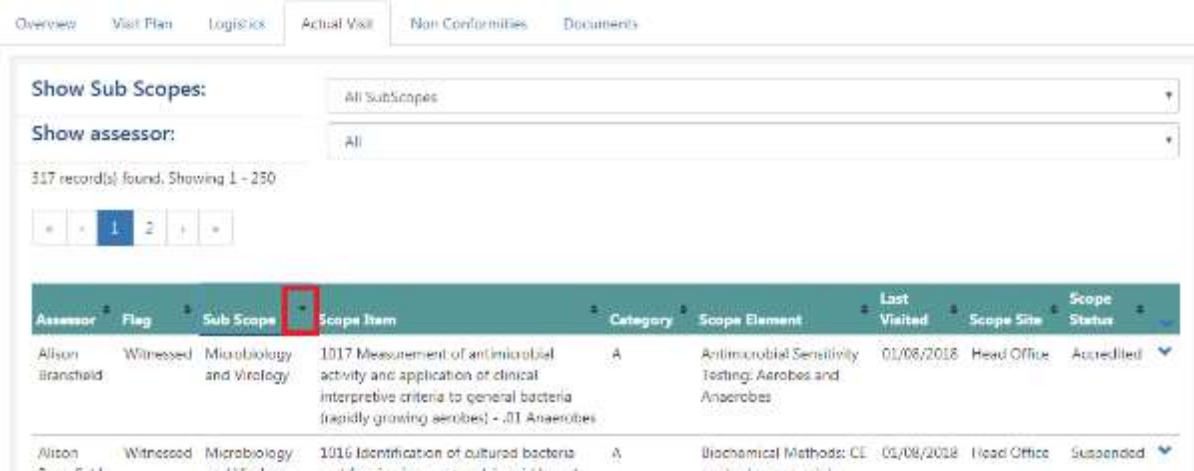

#### HOW TO EXPAND THE SCOPE ELEMENT TO SEE ALL DETAIL?

Click on the arrow indicated in the blue box, this will expand and show further details (test, SOP etc.)

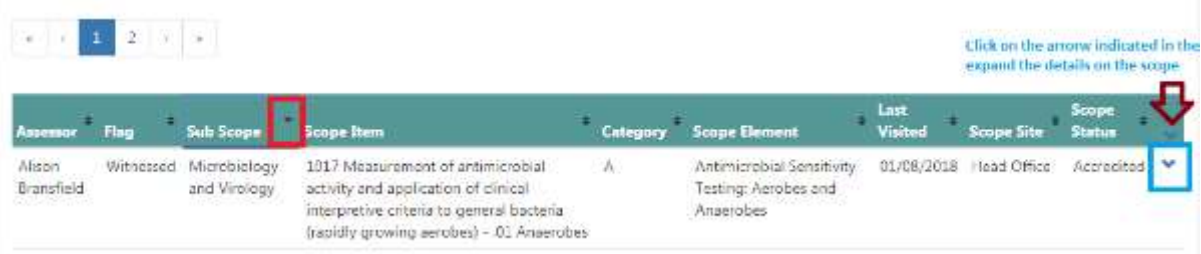

When the first assessor uploads their non-conformities the event status will change to Addressing NCs. The NCs uploaded are divided into batches with each batch having a different deadline. Therefore for each assessor there could be three batch types, i.e. two assessors with all three types of NCs will mean there are 6 batches to be responded to.

- 1. Major
- 2. Minor
- 3. Extension to scope

Major NC's have the shortest deadline so these should be responded to first. You will receive a task per batch submitted:

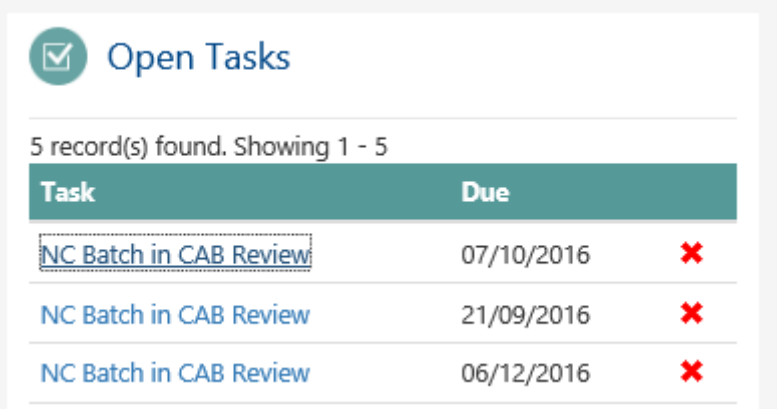

On the events panel the number of NCs will be shown:

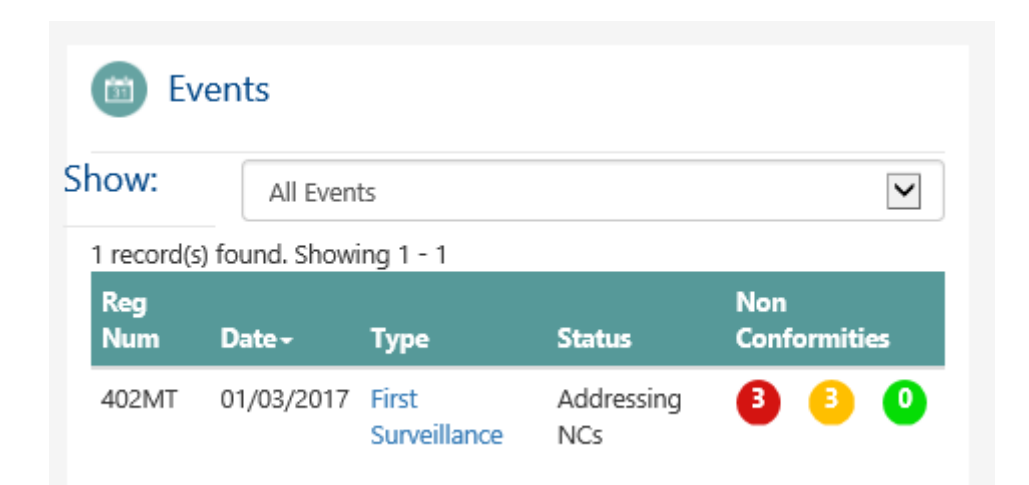

Click into the event and onto the Non Conformities tab:

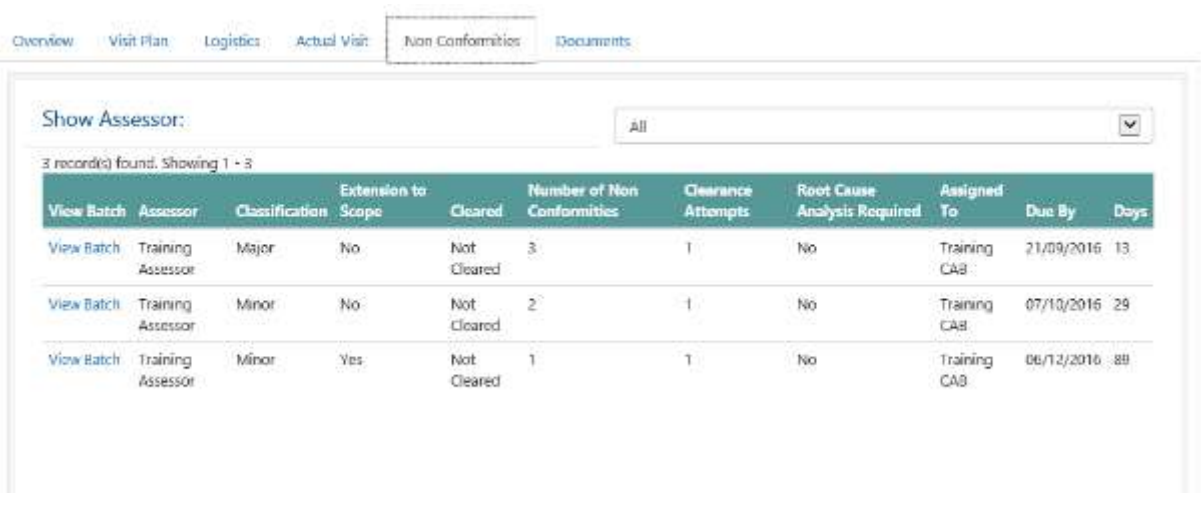

Each batch is listed with what it is classified as, who it is assigned to along with the due date and the number of days left to respond. The number of NCs in the batch and what clearance attempt it is at is shown. To view the NCs click on view batch:

### Assessment - 6 months - 402MT for ISO 15189

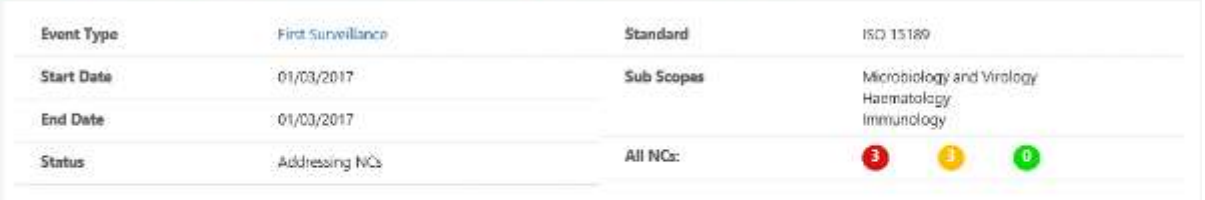

### Non Conformities in this Batch

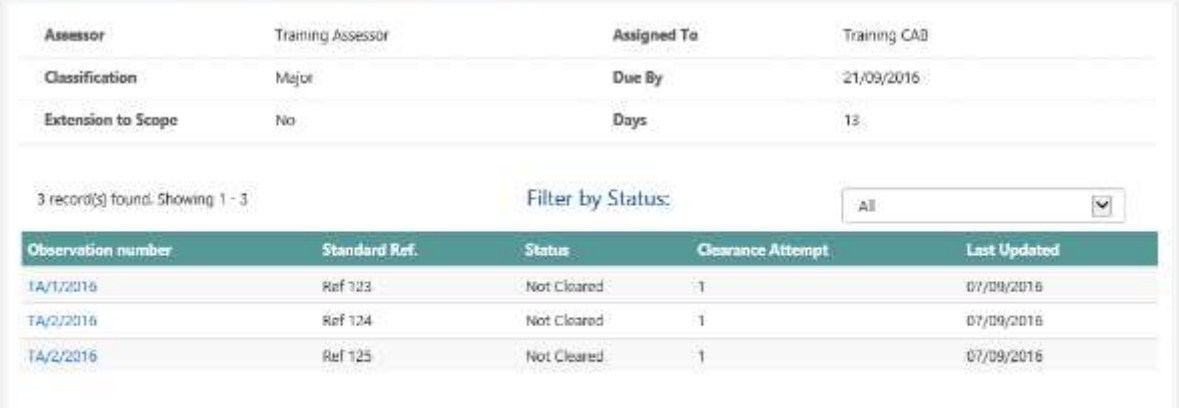

All NCs in a batch must be responded to before the batch can be submitted to INAB to review. Click on the observation number:

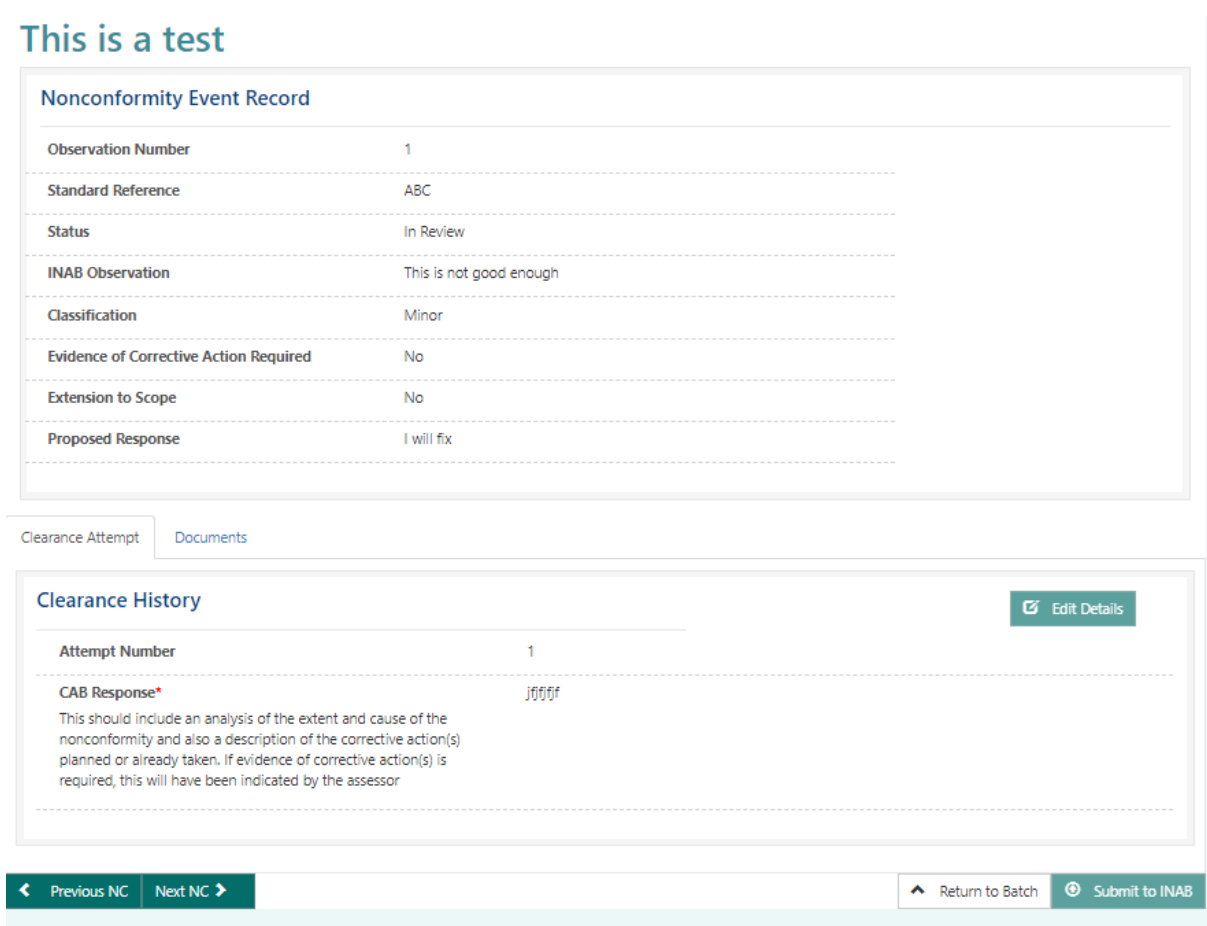

Click on Edit details to add the corrective action:

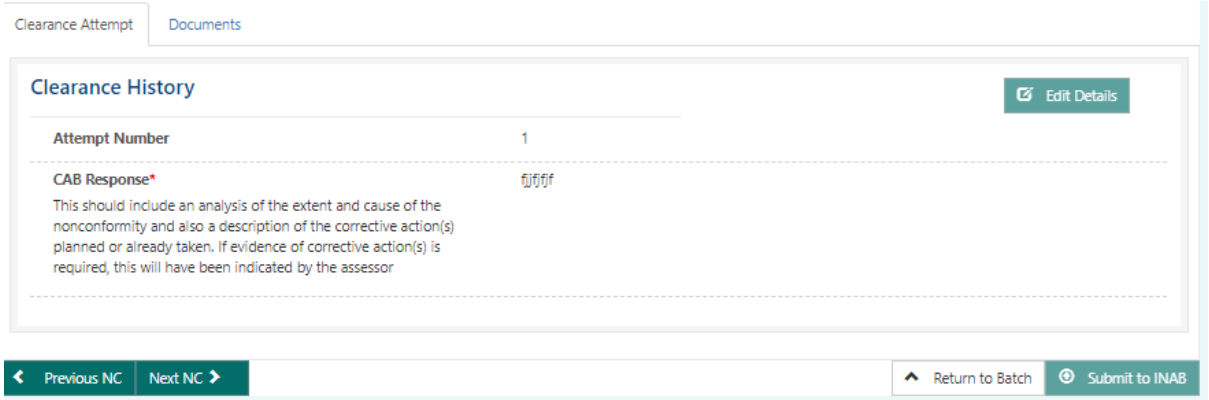

Documentary evidence may also be uploaded also at this point. When uploaded you can view the document in the documents tab. Response should include analysis of extent and cause of the nonconformity and any documentary evidence requested by the assessor.

Click on save details and then you can click to Next or Previous NC. When you have responded to all NC's you may submit the batch to INAB.

Please ensure that your file names do not have special characters (&!/., \#@') as this causes errors, and users will experience difficulty downloading / uploading.

Also ensure that your file name does not exceed 250 characters, as this will also cause errors.

**The 'Submit to INAB' option will only become available when a text response has been entered for each non-conformity in a batch. It is very important to click on Submit to INAB as otherwise you may exceed the deadline to respond to a batch.**

The assessor will review evidence submitted and then either clear the finding or return it to the CAB for a further attempt. The batch will be re-assigned to the CAB and given a new deadline for submission.

Assessor comments and request for additional information may be viewed for previous clearance attempts ('See Previous').

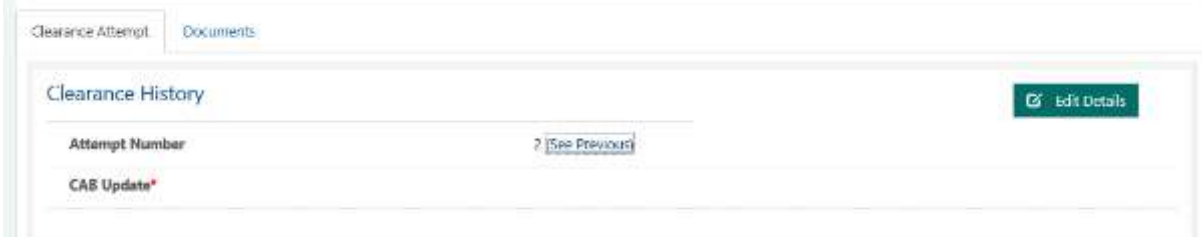

Each of the attempts will be listed with a list of documents:

Previous Clearance Attempts

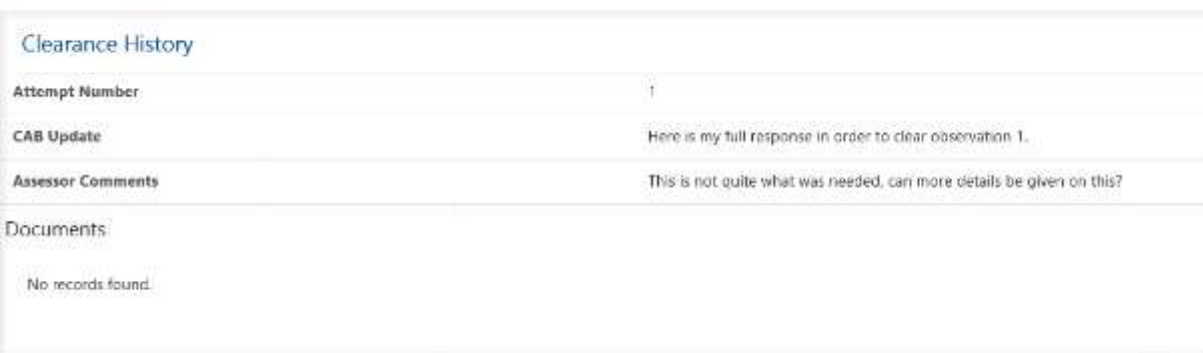

As the deadline for batch responses approaches emails will be sent to you to remind you of the deadlines.

As there can be different batches for different events assigned to different groups, there is a page accessible from the top navigation ribbon titled My NC Batches which lists out all the batches assigned to your CAB and deadline for response.

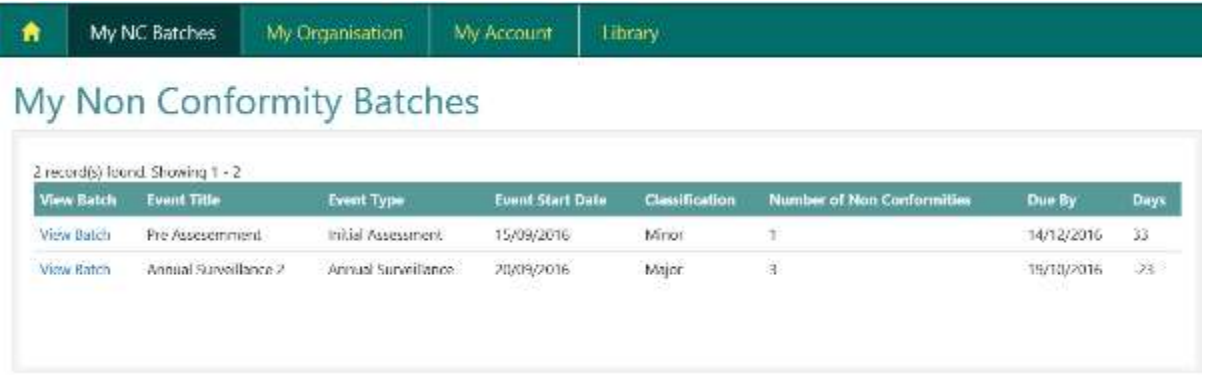

Click into the batch you want to respond to by clicking view batch. Follow the instructions from section 6.5.

# 7.Accreditations

### 7.1. View my accreditation

Clicking on the registration number on the homepage will open up this page:

### 402MT for ISO 15189

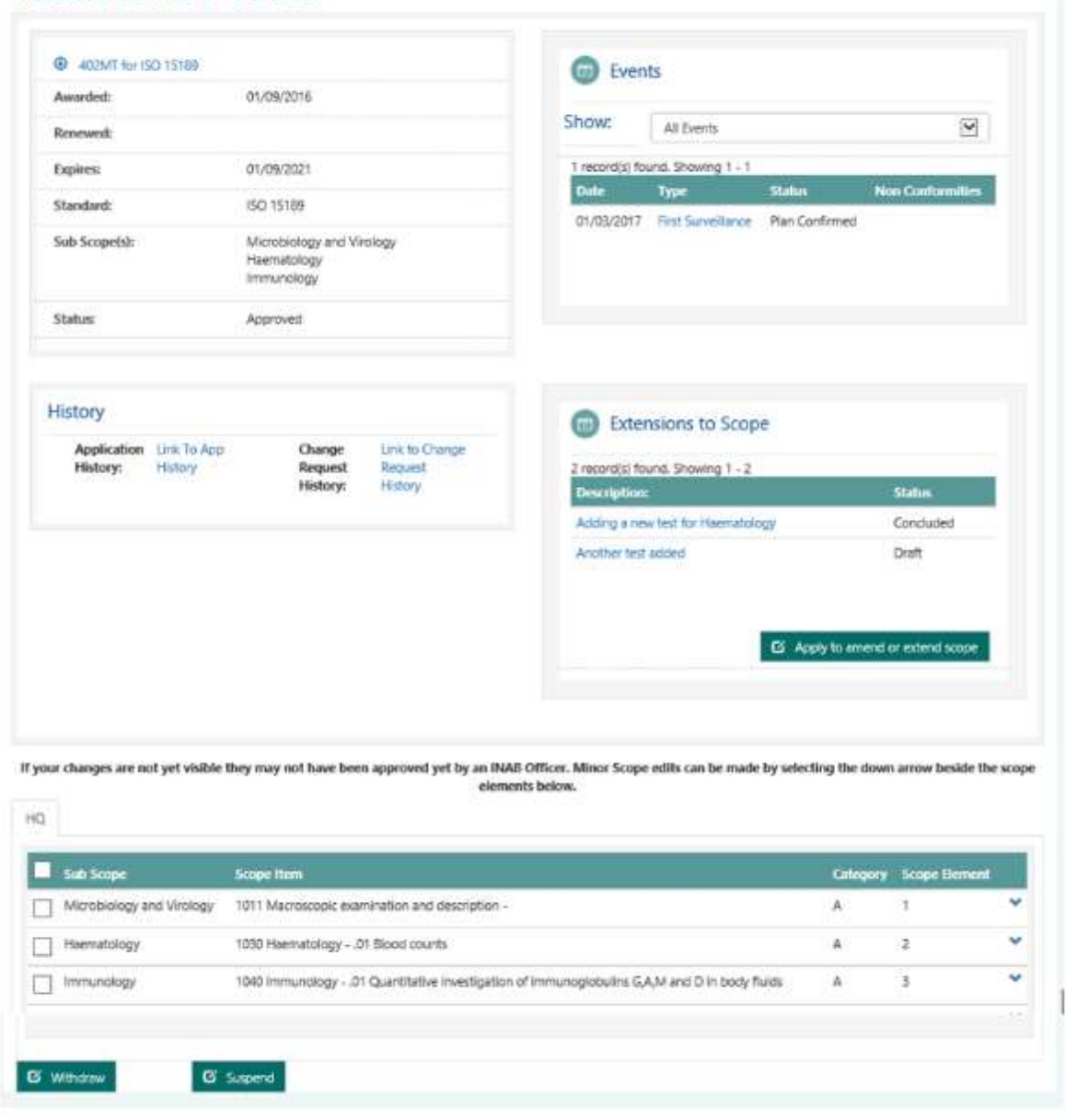

General information related to the accreditation is displayed at top left. Below this are links to the application history, see section [7.2,](#page-51-0) and change request history (suspensions and withdrawals), see sectio[n7.6.](#page-57-0)

All events for this specific accreditations will be shown. Current or closed events may be viewed by using appropriate filter.

Any extension to scopes section there are a number of statuses:

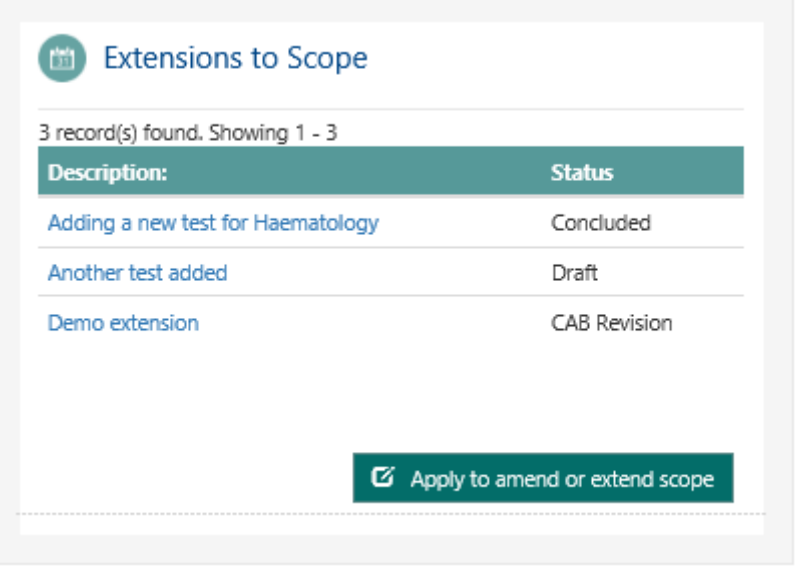

A status of concluded means the application has been closed.

If it is in draft then the application is still in progress and has not been submitted as yet. If it is at Submitted/Received then INAB are reviewing the application and no changes can be made.

If further information is required, INAB may return the application to the CAB. If INAB set the application to CAB Revision then the application can be modified by the application as per section [5.](#page-29-0)

A new extension can be made by clicking on apply to amend or extend scope.

All scopes are listed at the end with a tab per site. By clicking on the down arrow more information on the scope element is shown. From here a minor edit can be requested (section [7.3\)](#page-53-0), or scope elements withdrawn (section [7.4\)](#page-54-0), or suspended (section [7.5\)7.5.](#page-55-0)

## <span id="page-51-0"></span>7.2. View application history

Click on the link to app history in blue from the accreditation page:

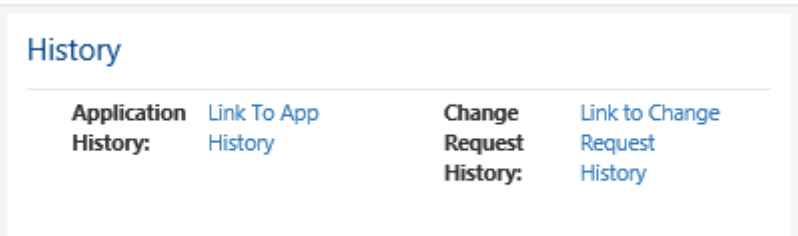

### All applications will be displayed in a pop up:

Application History

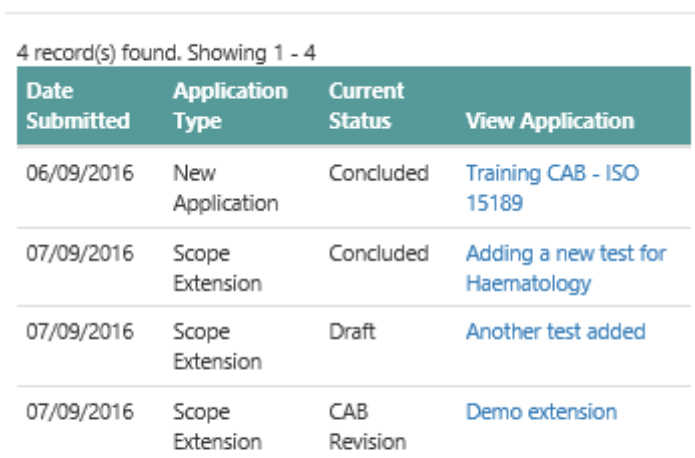

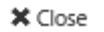

 $\bar{\times}$ 

Any application can be clicked to see the information from the application:

### **Training CAB Application**

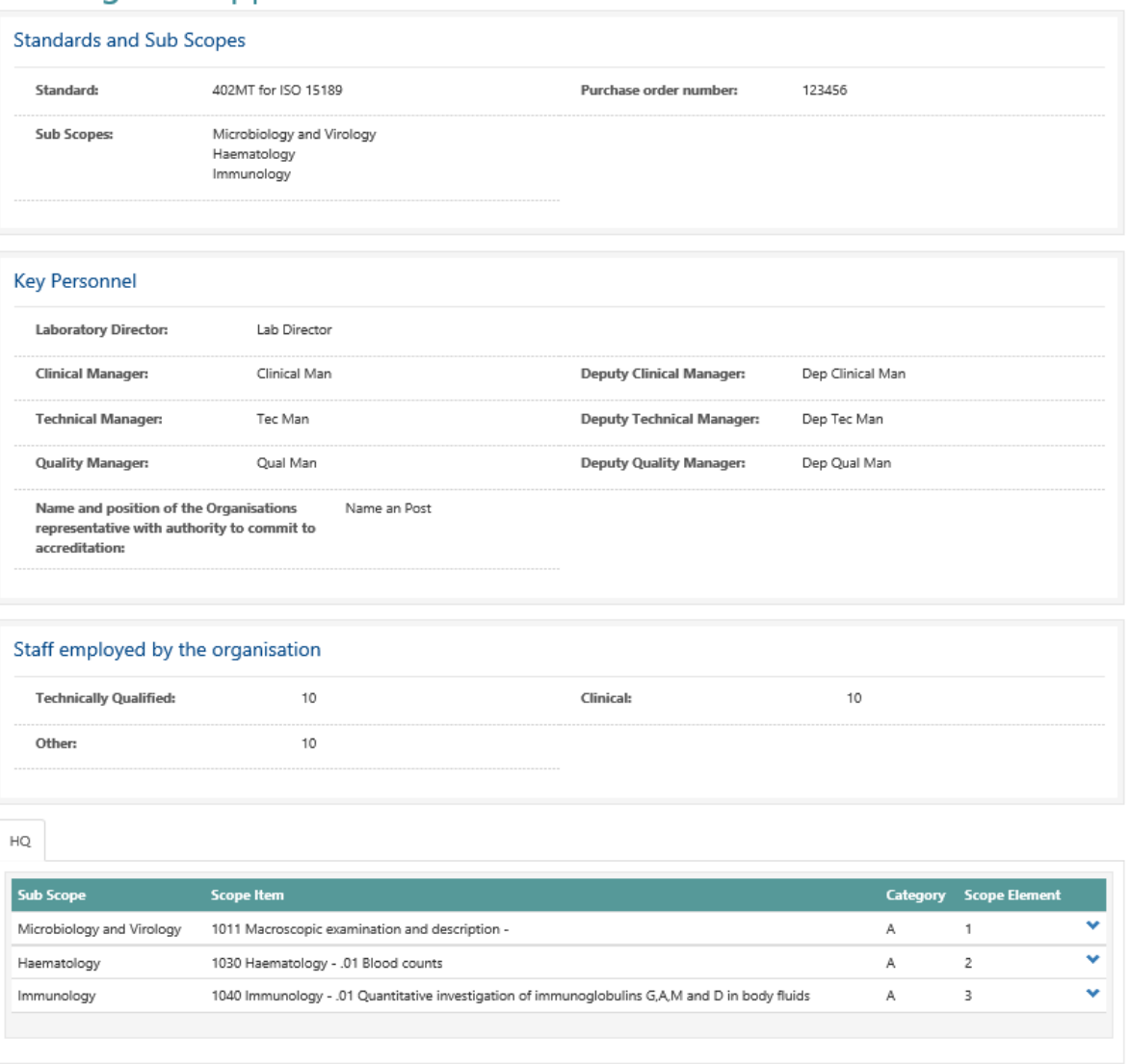

All the documents associated with the application are shown also at the end.

### <span id="page-53-0"></span>7.3. Make a minor edit

If there is a spelling error required for each scope element you can request it to be changed. From the accreditation click on the down arrow:

If your changes are not visible they may not have been approved yet by your assessment manager. Minor scope edits can be made by selecting the down arrow beside the scope element and editing the text.

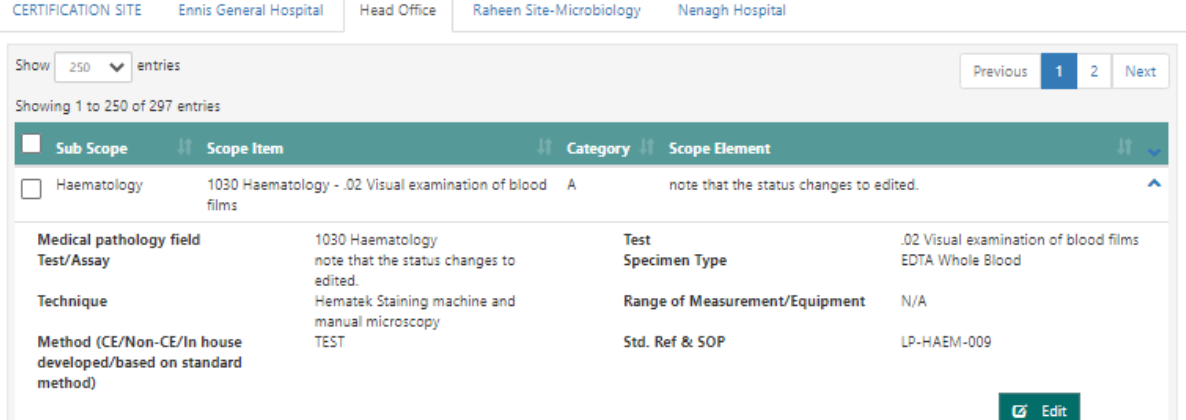

You will see an Edit button. Clicking on edit opens a pop up and the text fields can be changed:

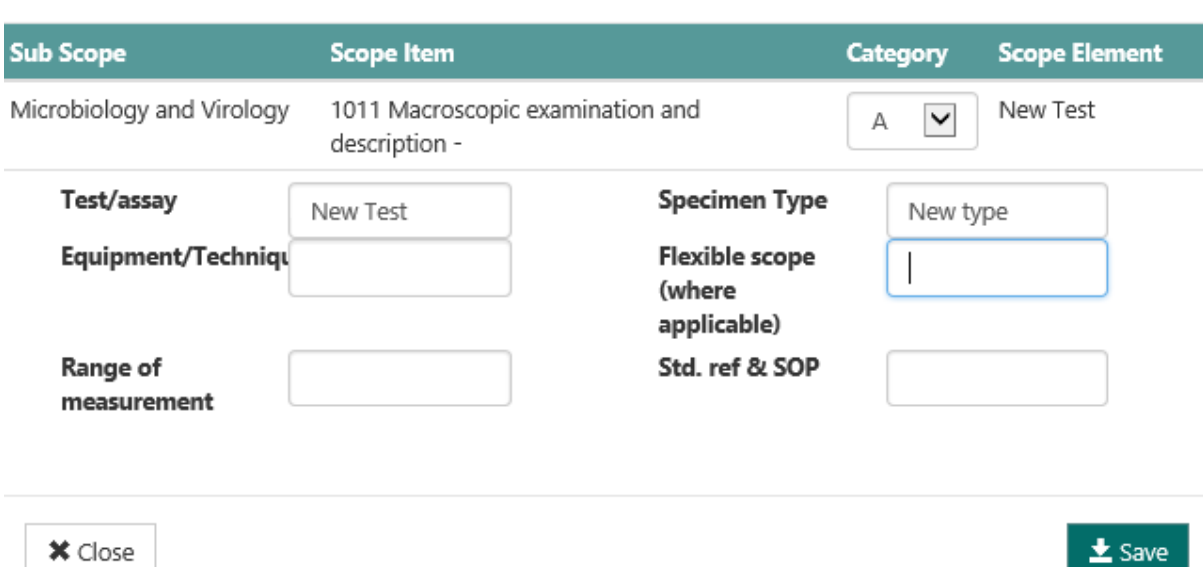

When submitted a request will be sent to INAB to approve.

Until it is approved the existing scope is shown on the accreditation page.

If approved it will be updated and you will receive an email.

If it is rejected then the extension to scope process will need to be followed to have the changes assessed and/or implemented. You will receive an email from your Assessment Manager if this is the case.

Edit Scope

 $\times$ 

<span id="page-54-0"></span>If you decide to withdraw a scope element you can do so by selecting certain tests or all tests:

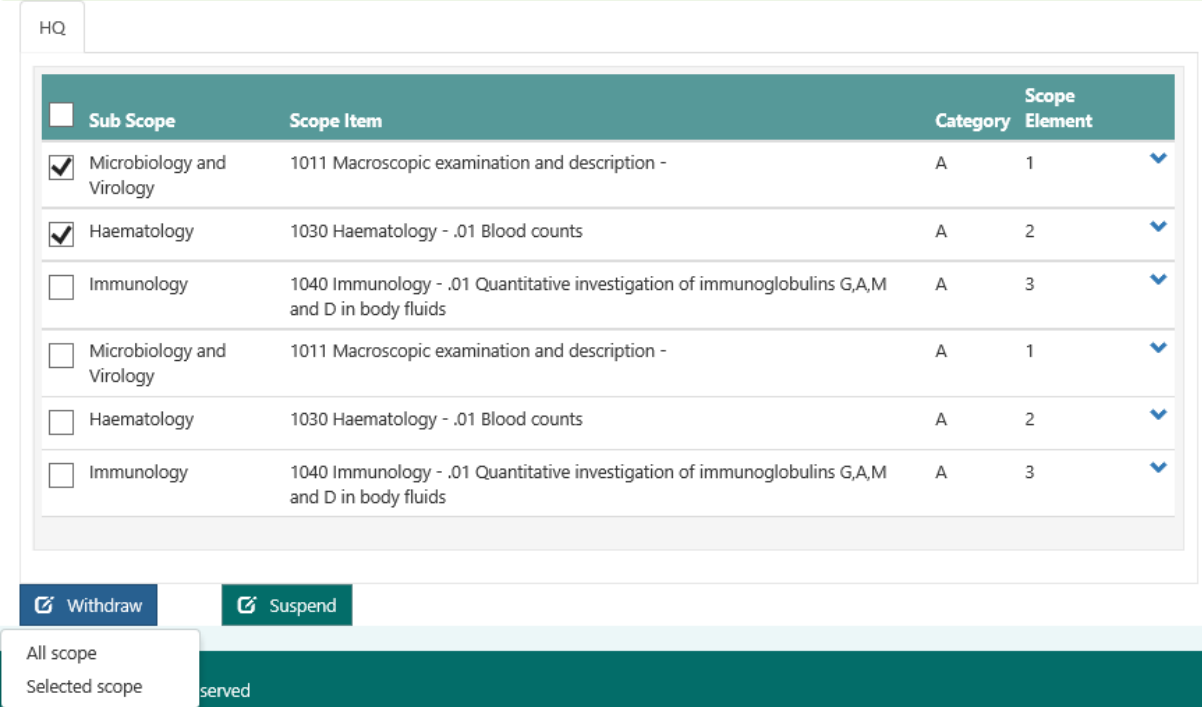

When you select either all or selected scope a pop up opens:

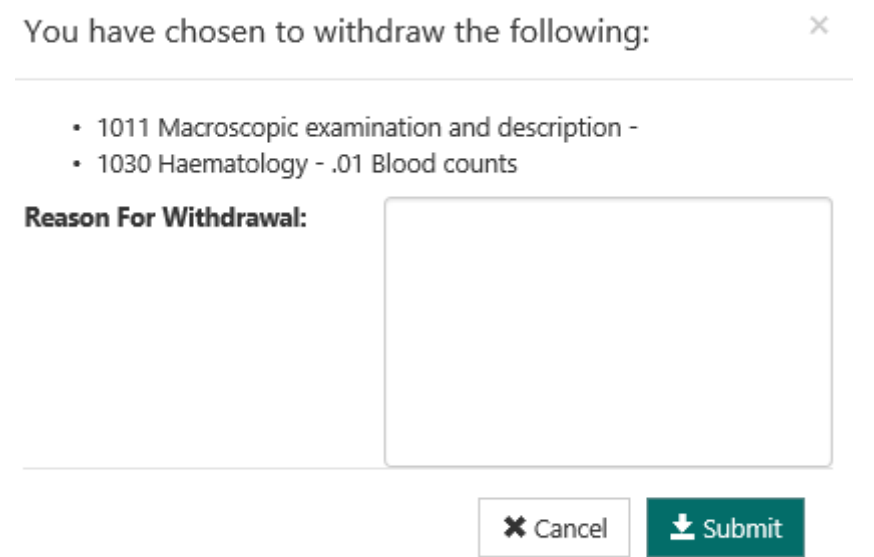

Enter the reason for withdrawal and click on submit. The request will be submitted to INAB. It will be reviewed and when approved your scope of accreditation will be updated and this test(s) will be removed. Scope elements cannot be reinstated following withdrawal. If this test is required in the future a scope extension is required. These tests are grouped together in one request to INAB.

### <span id="page-55-0"></span>7.5. Suspend scope elements

Similar to the withdrawal section above, scopes or individual scope elements may also be suspended. The difference is a suspended scope can be reinstated (e.g. if a machine is out of use for a short period during planned maintenance).

Either select the specific tests or to suspend all scope (e.g. if the whole plant is being closed for a short time or is moving):

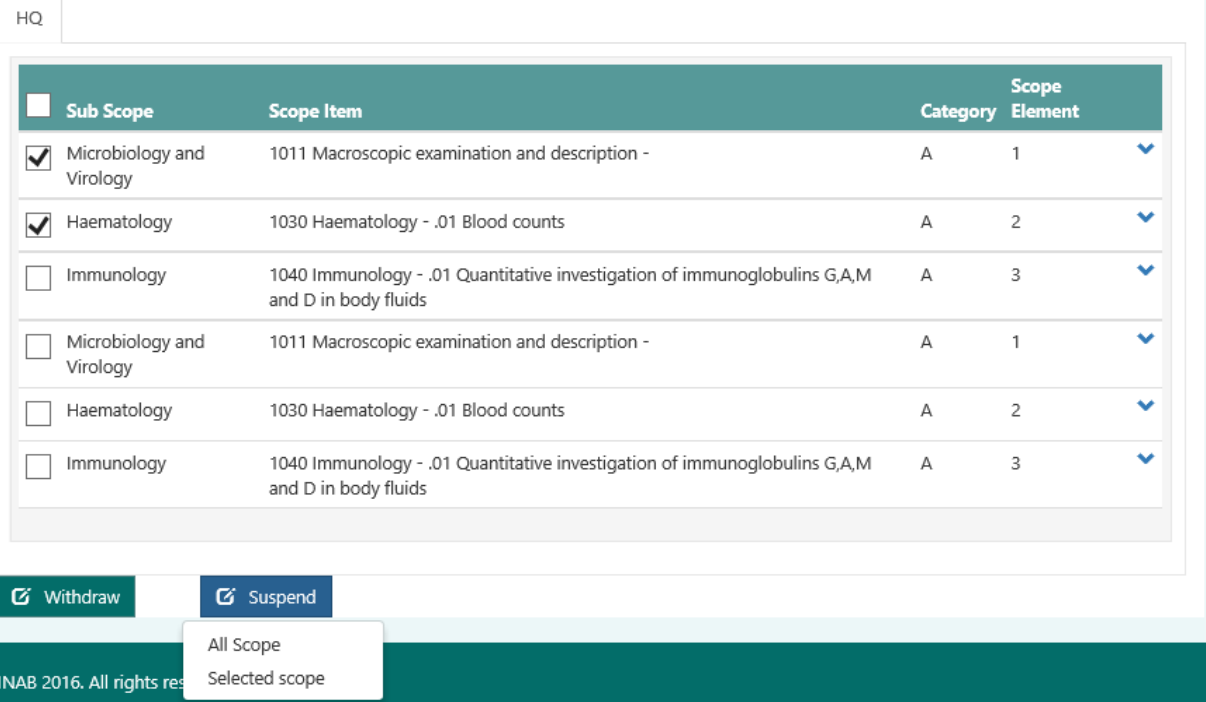

Again a description is needed with a request date for the suspension:

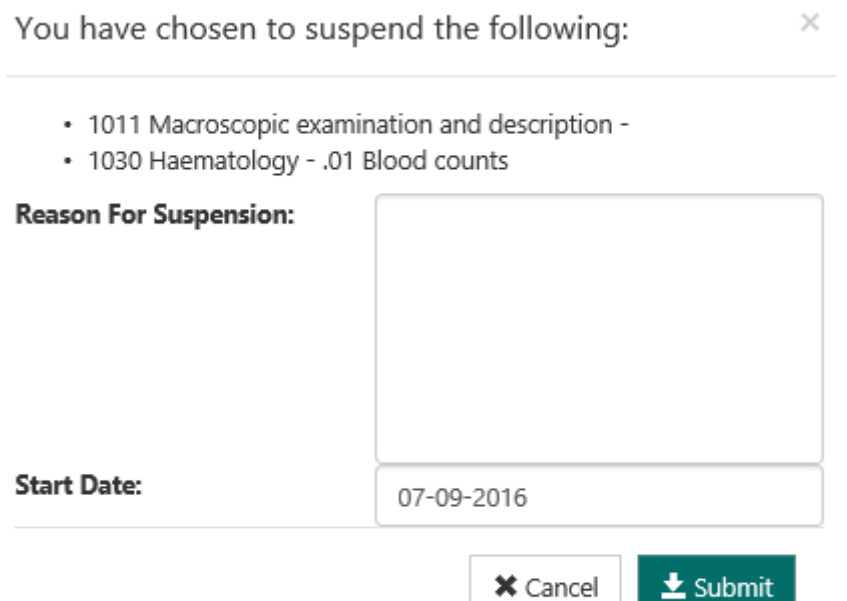

When submitted and approved by INAB this scope element will not be displayed on your scope of accreditation.

INAB will contact you to request an update on status of suspended scope elements. Alternatively the CAB should send a request for change to prompt the reinstatement when the problem has been resolved (see section [12\)](#page-72-0).

Note: the test(s) will be approved as a group (not individually) so make sure to group them appropriately.

<span id="page-57-0"></span>You can see the suspension and withdrawal history by clicking on the change request history link:

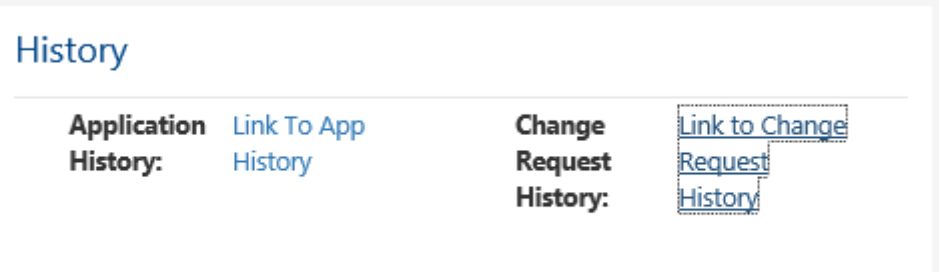

#### This opens a pop up:

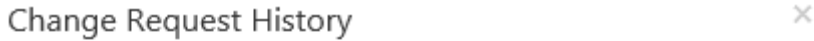

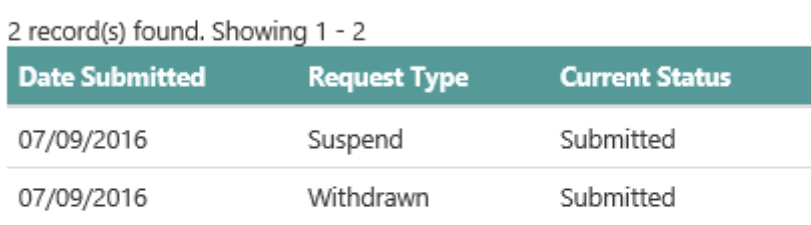

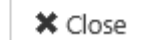

Change request statuses as follows;

- Submitted (you have just made the request);
- Approved (INAB have approved this request but have not updated the scopes on the INAB website as yet)
- Rejected (the request has been rejected)
- Completed (all actions from the request are complete).

# 8.Update Organisation Information

There are a few sections which can be updated in this section, see below.

## 8.1. Profile information

The first part of this page deals with the CAB information:

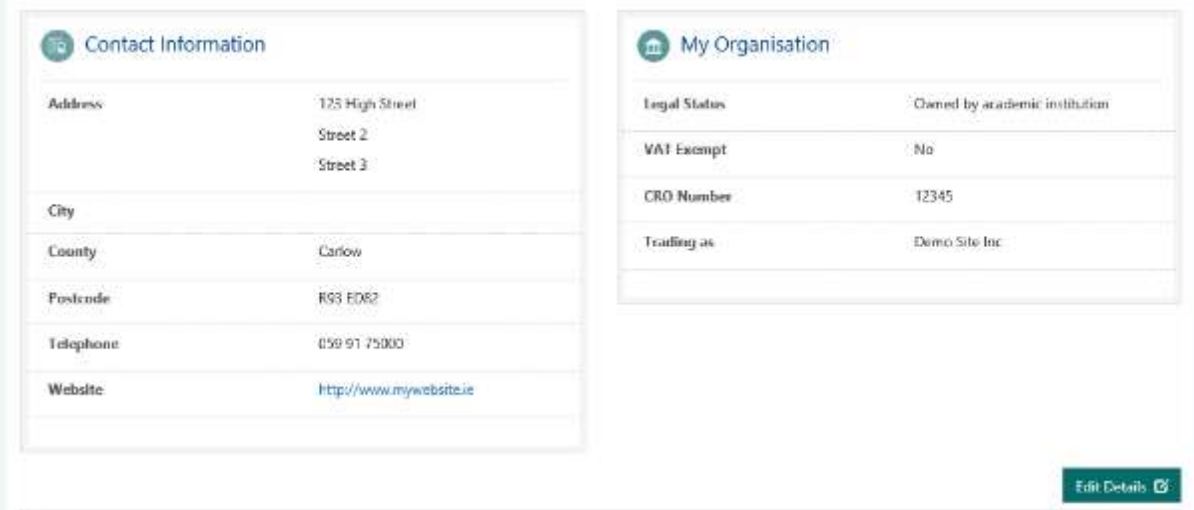

#### Click on edit details:

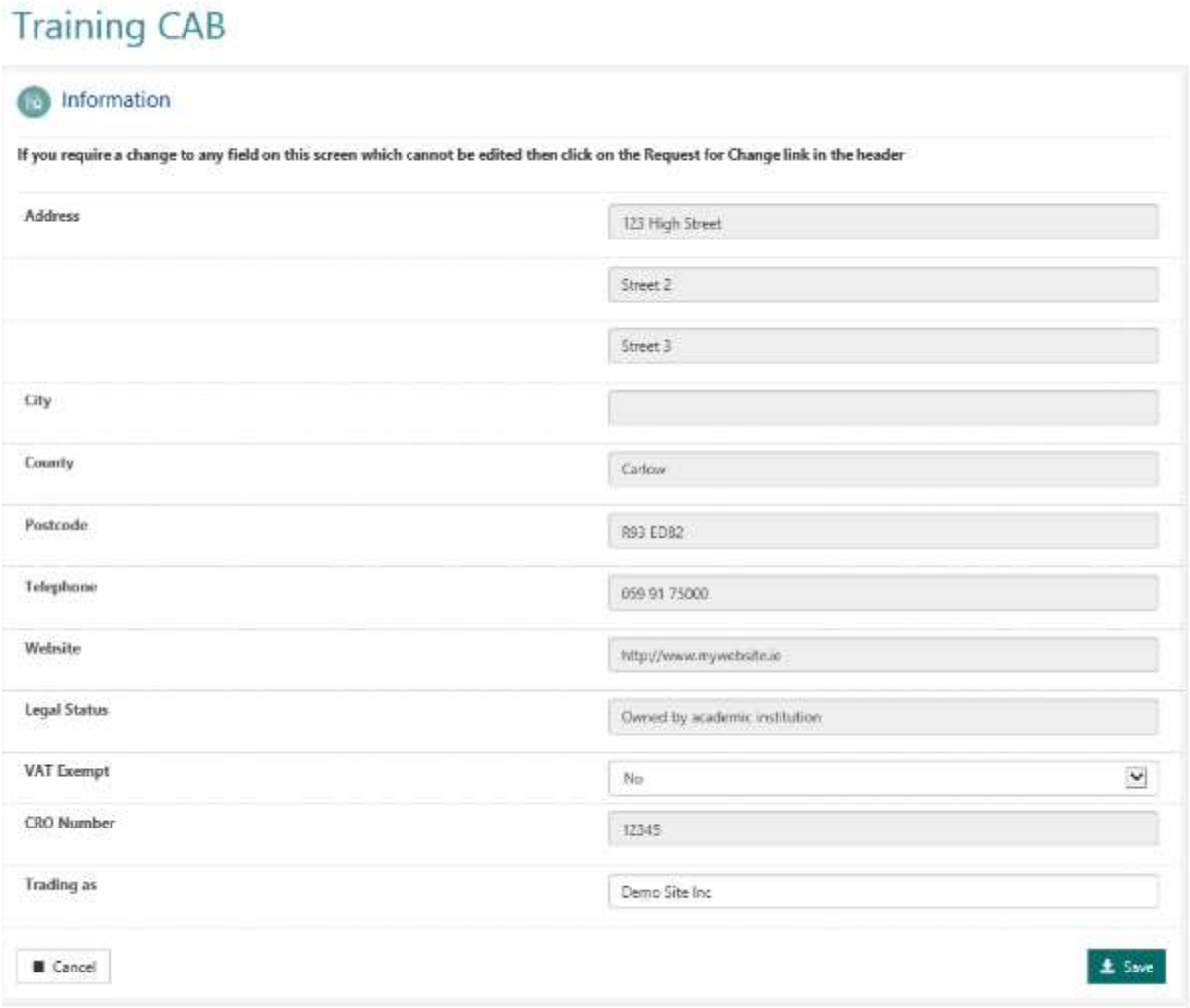

The only fields that can be changed are the VAT exempt and the Trading as. All other fields need to go through the request for change process, see section 12.

## 8.2. CAB key contacts

The three key contacts can be viewed in the middle section of My Organisation:

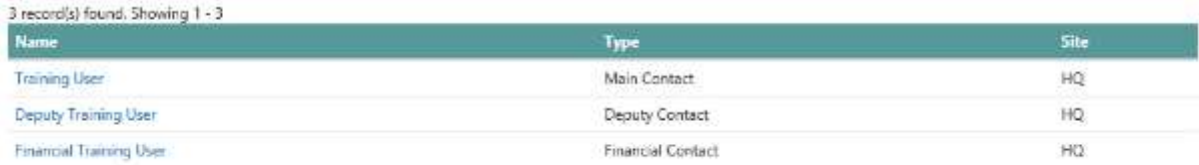

#### To view more details click on the name:

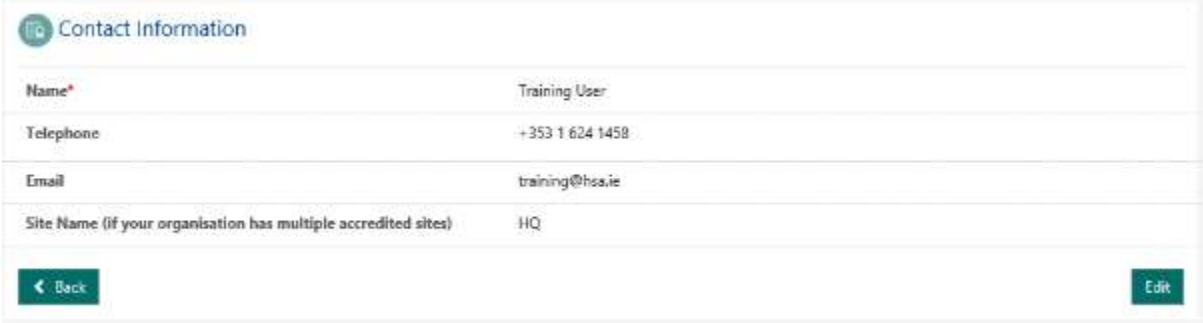

#### If you would like to change the phone number and the site click on edit:

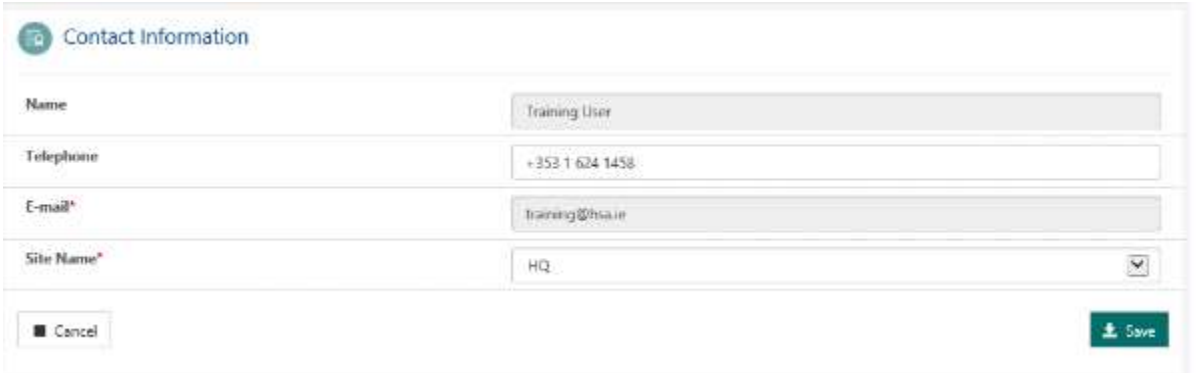

To change the name and email you need to go through the request for change process, see section [12.](#page-72-0)

#### The final section is to view and add sites:

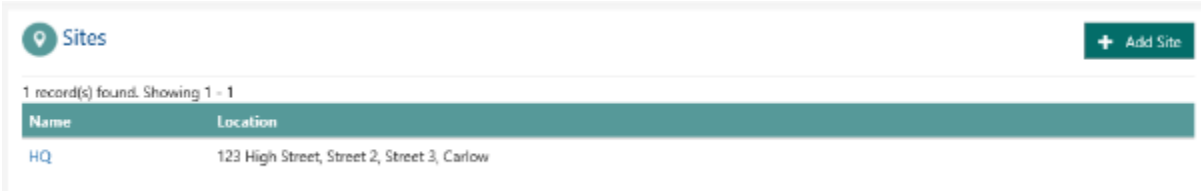

#### To view the site click on the site name:

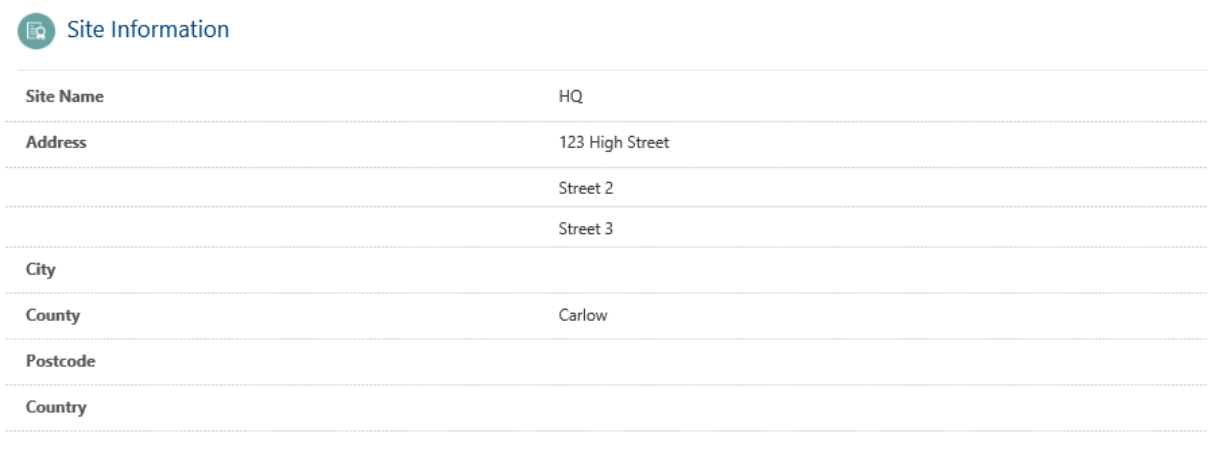

If you require a change to any field on this screen which cannot be edited then click on the Request for Change link in the header.

### $\triangleleft$  Back

If there is no accredited scope element associated with the site there will be an option to edit the site information, otherwise you need to go through the request for change process (see sectio[n12\)](#page-72-0).

To add a site click on the Add Site button and fill in the mandatory details:

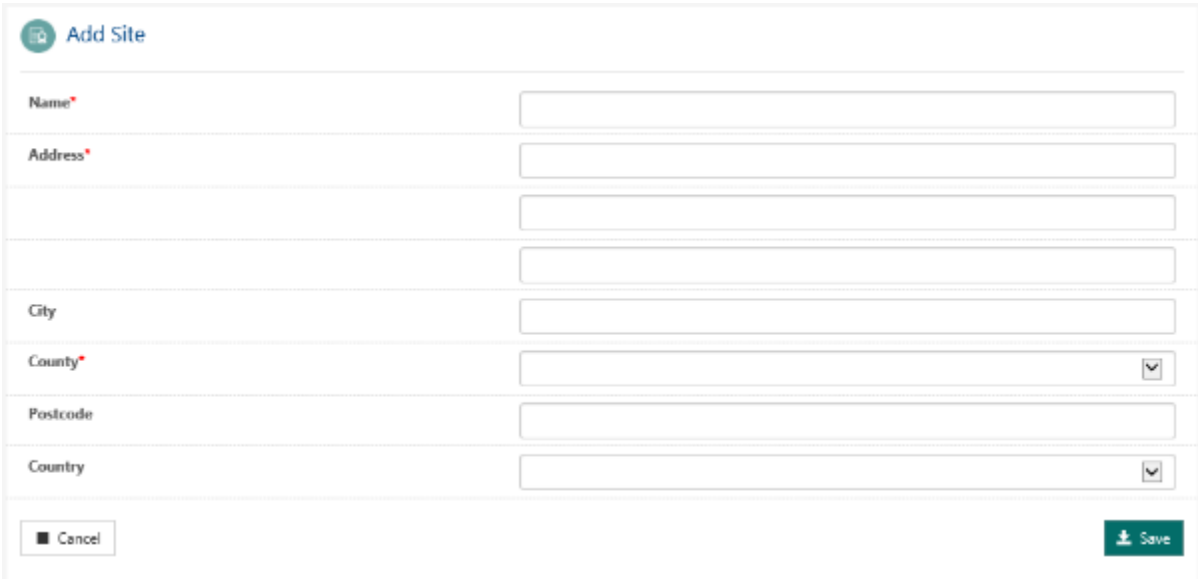

To add scope elements to this site you must either start a new application process or an application for extension to scope for an existing accreditation.

## 8.4. Facilities for which laboratory provides Haemovigilance and Traceability Services

This applies to medical laboratories which provide haemovigilance and traceability services to other facilities away from the main laboratory.

For guidance please refer to AML-BB (Minimum Requirements for Blood Bank Compliance with Article 14 (Traceability) and Article 15 (Notification of Serious Adverse Reactions and Events) of EU Directive 2002/98/EC).

Enter details of each HV&T site through the Portal

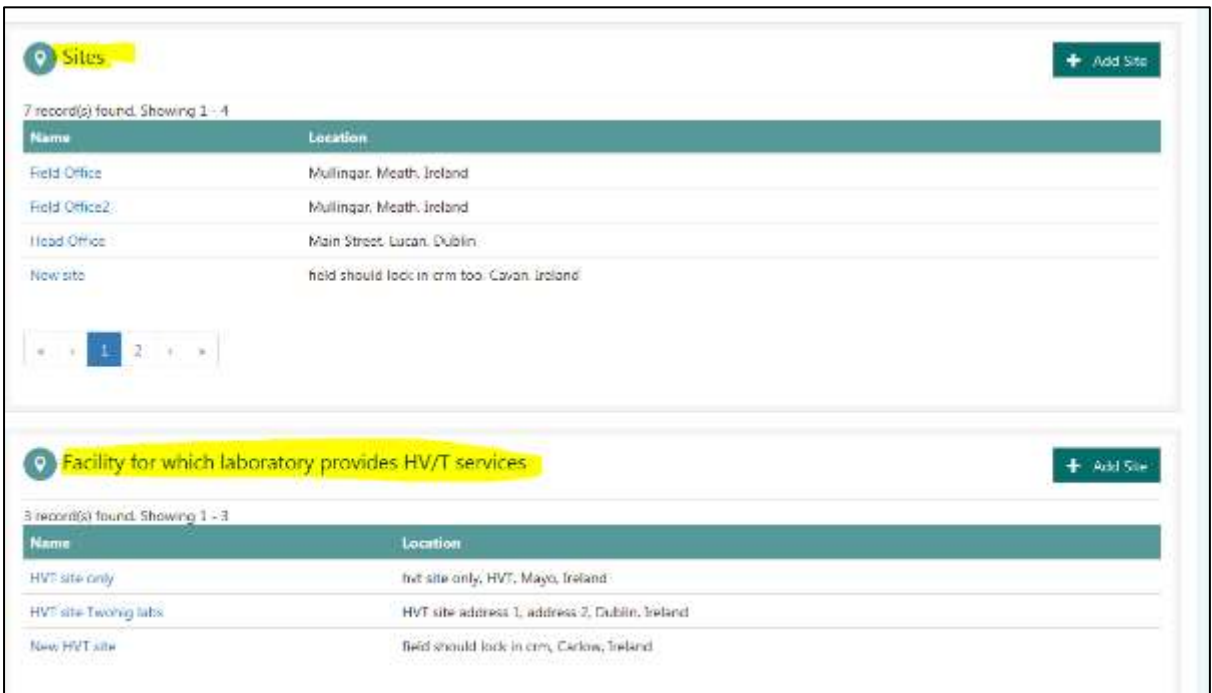

# 9.My Account and User administration

### 9.1. Edit name and change your password

Under My Account you can see your name and email:

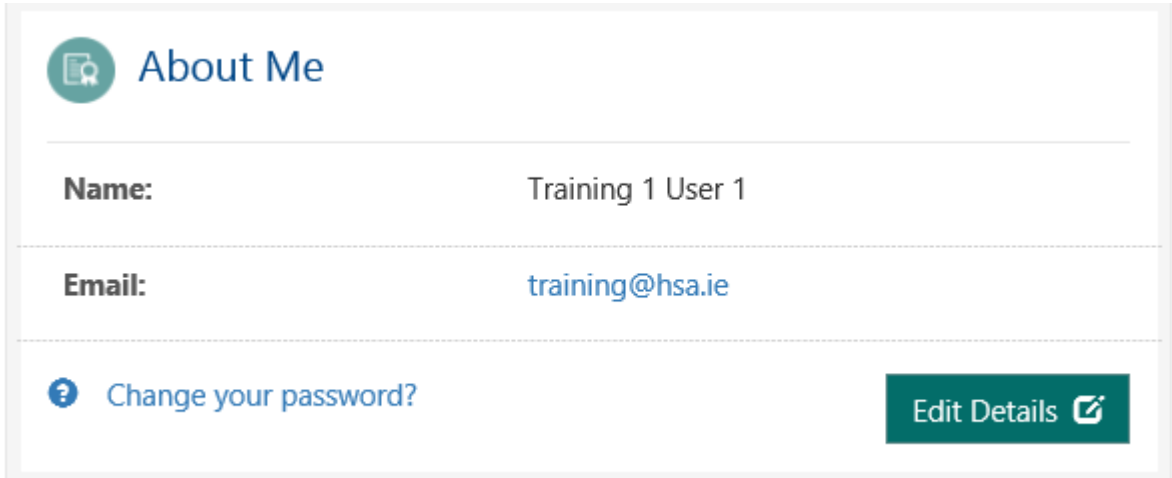

#### To edit your name click on edit details:

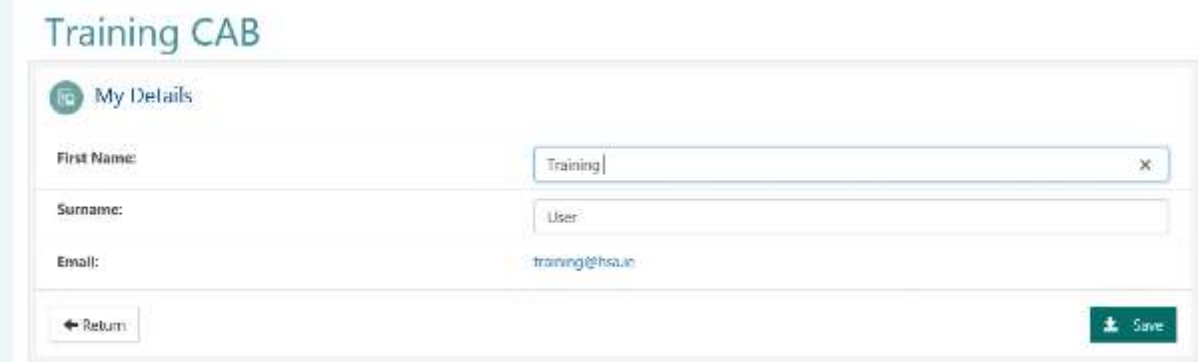

Make the changes and press save. You cannot change your email as this is what is used to log into the portal.

To change your password click on the Change your password link:

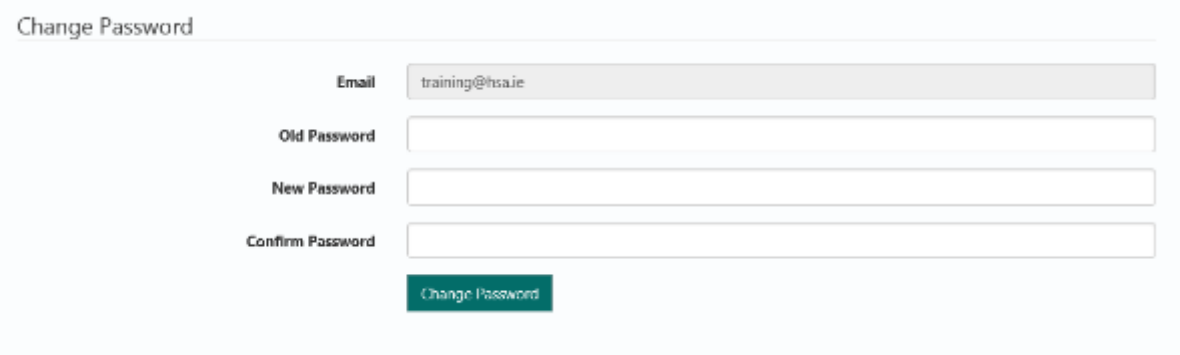

Enter in your old and new password which also needs to be confirmed. Click on the Change Password button.

### 9.2. Invite Users

Each CAB can have an administration portal account. An administration account can invite users to login to the portal:

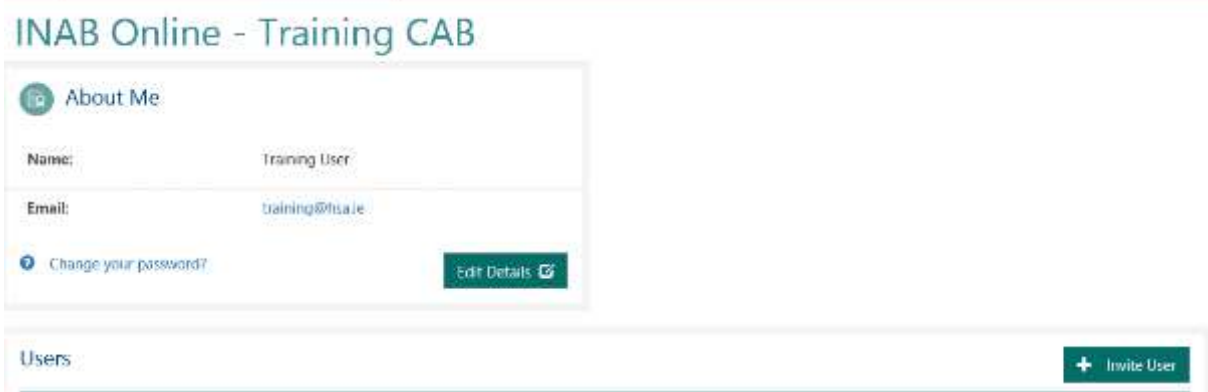

Click on the Invite User button (if you do not see this when you do not have administration access):

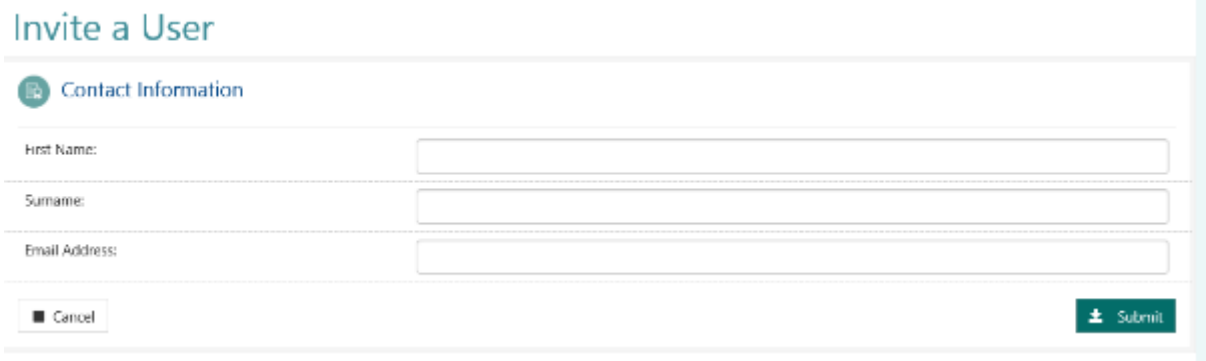

Enter in the first name and surname and the email address and click on submit. The Email must not exist in the system already (you will be informed if this is the case).

If someone in your CAB has left or re-joined you can activate or deactivate their account.

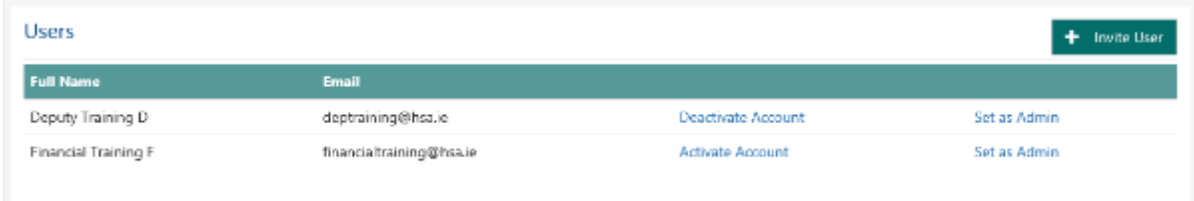

If you click on deactivate account then the user will no longer be able to log into the portal.

If the link states activate ensure they have registered for an account with the email that was sent to them.

If they have logged into the portal previously and an administrator has deactivated them then clicking on activate means they will be able to log in again.

By default the primary contact is the only Administrator on the portal.

You can make any user on the site an Administrator which means they can invite users/activate/deactivate or set others to be Administrator.

As an administrator you can click on Set as Admin to make that user an administrator. Alternatively you can click on Remove Admin status on a user so they can still log into the account but they will not be able to do CAB user management.

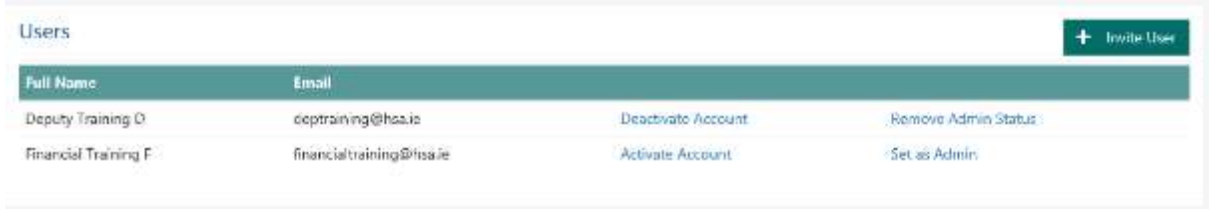

# 10. Library

The library is where you will find any INAB documents which may be useful to you during the application or accreditation phases. It is a list of documents which you can click to open.

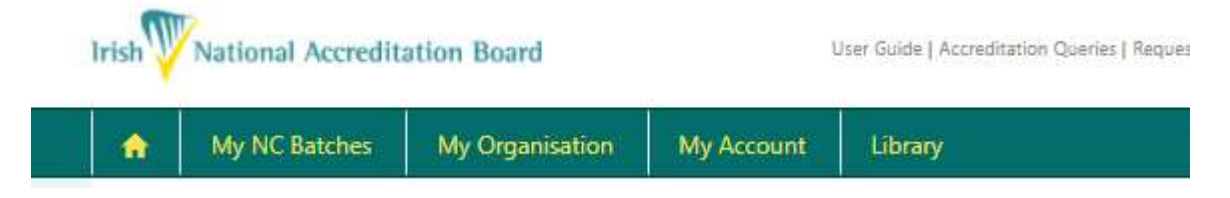

# 11. Queries and Feedback

### 11.1. Queries related to your Accreditation

Queries related to your accreditation may be submitted through the INAB portal.

Once your query is submitted, it will be sent to the assessment manager responsible for your CAB. This should be used in place of direct email.

Following an initial roll-out period in 2020, this will become a mandatory route for communication and will assist us to track and trend queries to INAB centrally.

#### Access via your homepage in the CAB portal

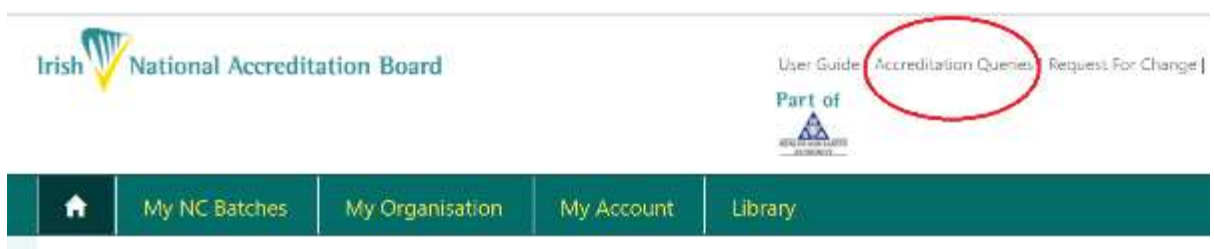

#### **Input your query and submit.**

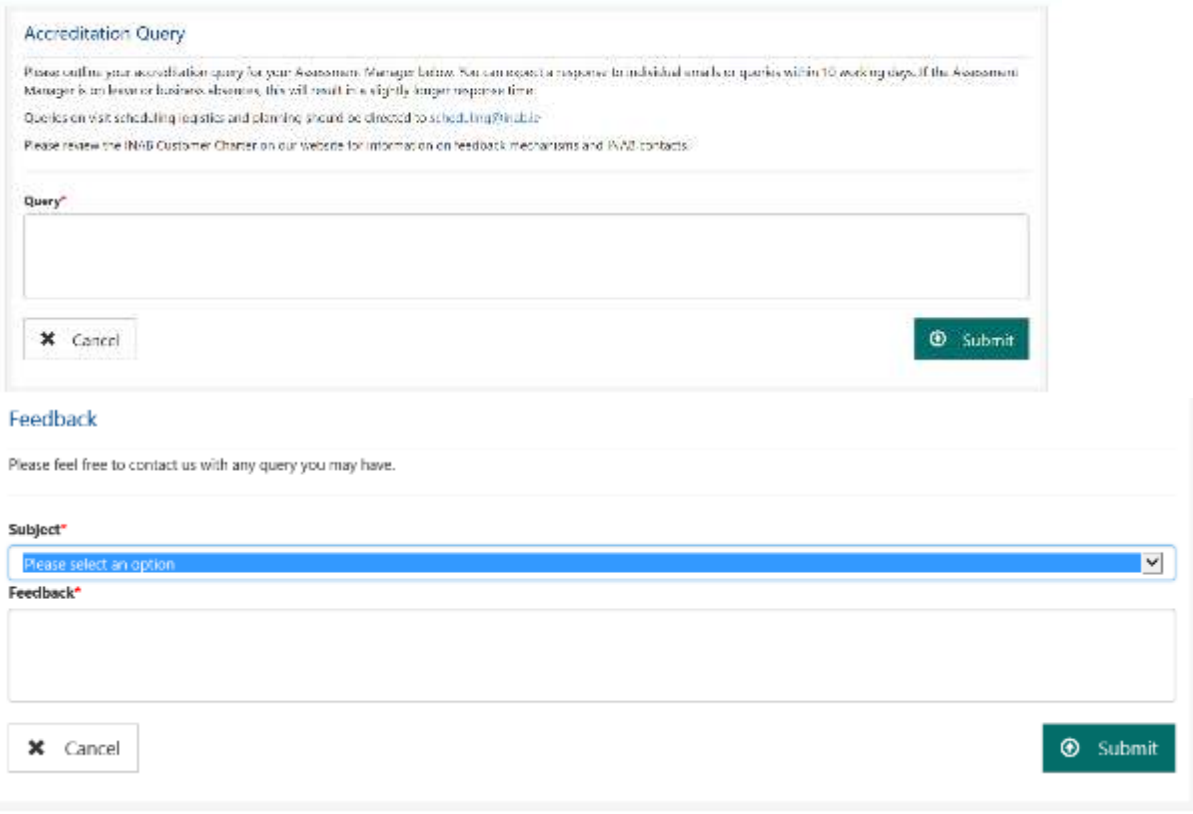

## 11.2. General feedback

INAB is committed to offering a professional standard of accreditation services and welcomes all feedback from applicant/accredited clients about the services it provides. There are a number of feedback mechanisms through which stakeholders can submit this feedback. Refer to INAB Policy Statement on Mechanisms of Feedback to INAB (PS25) for details.

General feedback may include client feedback, INAB CRM (Customer Relationship Management) feedback, assessor feedback and complaints feedback.

Applicant/accredited clients may also use these feedback mechanisms for disagreements in relation to recommendations of INAB assessment teams and in relation to any adverse decisions on a client's accreditation status.
## 12. Request for Change

Irish<sup>VV</sup> National Accreditation Board

Feedback | Request For Change | Logout

There are a number of items which cannot be changed on the portal. For these you will need to submit a request for change to INAB:

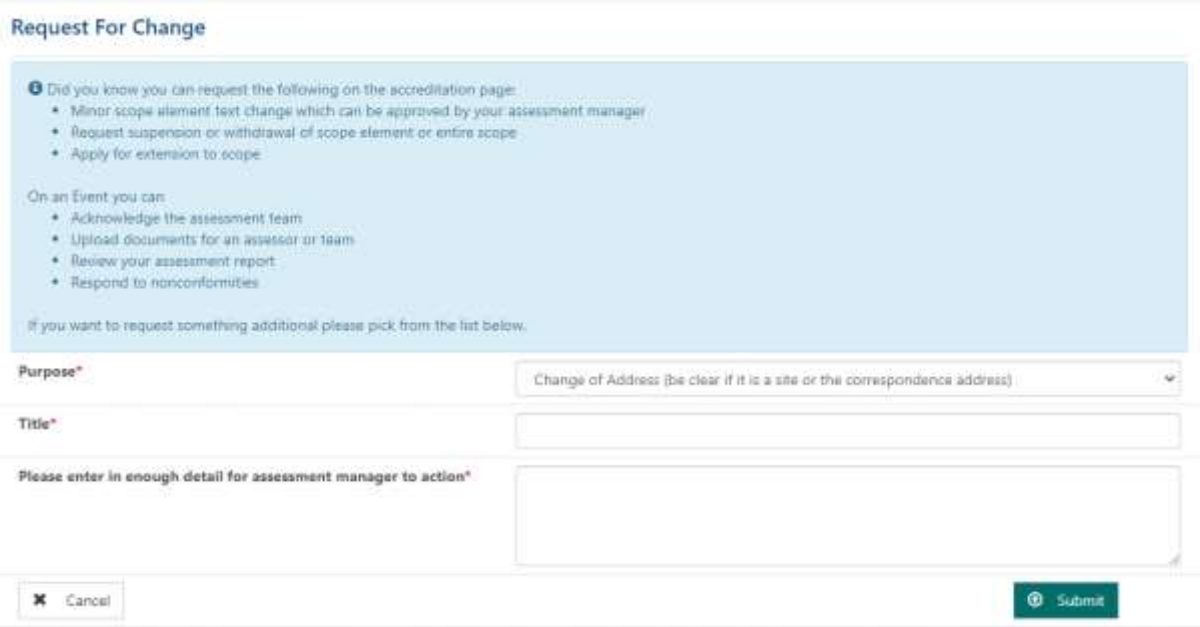

In the title line, enter a high level description of what needs to change e.g. the CRO number. In the description give the full information of what needs to be changed and submit.

INAB will respond to this request.

# 13. Appendix A – Additional guidance on editing/amending your existing scope

*There are a number of different functions within the CAB Portal that allow edits, amendments and extension of your existing scope.* 

#### *These are:*

- **Application for Extension to Scope** (Section 5 of the Cab Guidelines) allows CABs edit and add new scope elements. This includes reduction of measurement uncertainties, increase accredited range of measurement, and expansion of accredited range of measurement.
- **Withdraw Scope elements** (sectio[n7.4\)](#page-54-0) allows you to select scope elements and withdraw them from your schedule. Note: this is a permanent removal.
- **Minor Edits** [section 7.3)– for small changes like spelling errors

**APPLY / EDIT MY EXISTING SCOPE – USING THE EXTENSION TO SCOPE APPLICATION FUNCTION** Click into your accreditation on the portal, to access the apply/Amend your scope

- **You will be presented with a wizard that brings you through steps 1 – 4.**
- NB at step 1 your existing standard/sub scopes will be greyed out.
	- o Just add your description (Clearly outlying what you intend to do) and save and proceed.

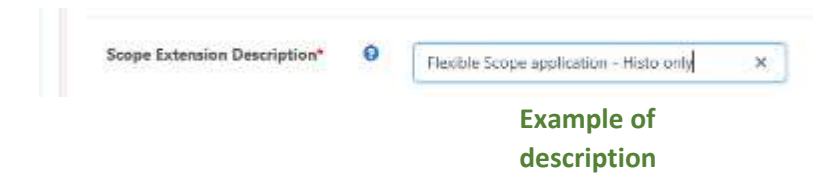

(Unless you are adding a new sub scope, you choose Add Sub scope, after you add description, then save and proceed. Complete step 2.

- **Once at Step 3** 
	- o You can edit your scope (within the table using the In-line editor),
	- o Identify your flexible scope elements
	- o Add new scope elements (in the table OR download the template).
- You cannot do both i.e table edits and upload new scope elements.

**If you wish to edit existing scope and add new elements this will need to be done in the in-line table editor. Downloading the template should only be used when you are adding a significant number of NEW scope elements only.**

#### **HOW DO I ADD ANOTHER SUB SCOPE TO MY ACCREDITATION?**

#### **At Step 1 of the application wizard:**

Click on Add another Sub Scope:

Choose the relevant sub scope you wish to add, in this example we are adding the sub scope **Electrical Testing.**

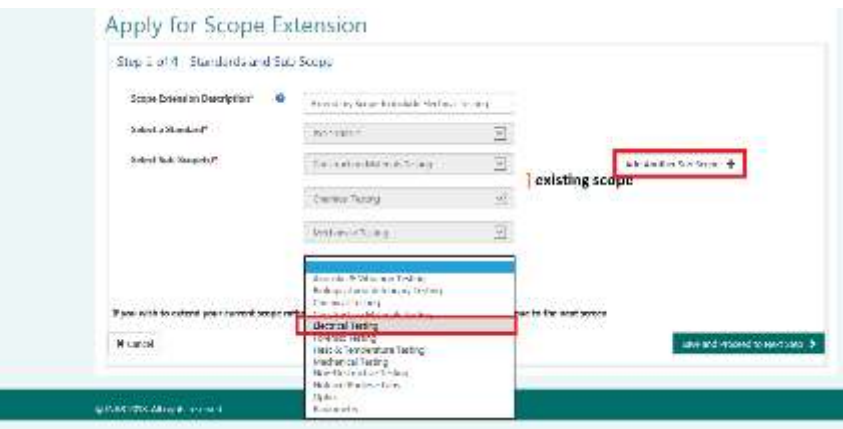

- Click on save and proceed to the next step
- Complete step 2, and save and proceed.
- At step 3 you will be presented with your Scope of Accreditation.

#### **How do I add the new scope elements for e.g electrical testing? At step 3 of the application wizard, you will be presented your scope.**

You can add new scope elements in **two ways;**

- **1) Table in-line editor**
- 2) **Download an excel template**, complete and upload into the system.

#### **THE TABLE IN-LINE EDITOR**

It is advisable to use this for adding a short scope, or when making amendments to existing scopes.

#### **Adding in new scope elements in the table**

Once you have completed steps 1 and 2 of the Application for extension wizard, you will be presented **with your scope in a table format.** 

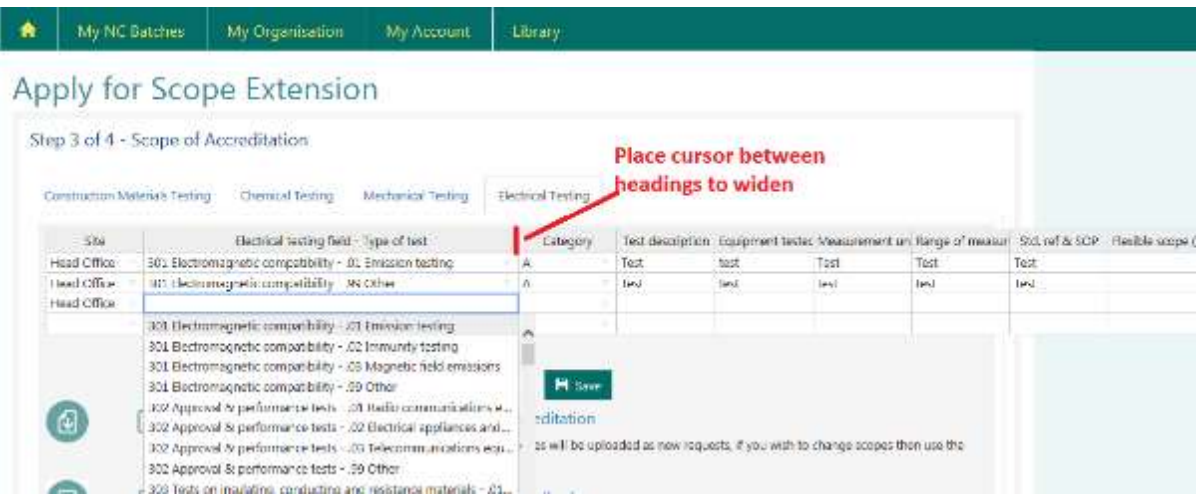

- Click into the relevant tab (in this example electrical testing)
- To add in a new scope element scroll to the end of the table.
- Start at the first cell, choose the relevant site and work across the row choosing the relevant drop down choice.
- Then complete the open text cells i.e Test descriptions, ranges, etc relevant to your standard.
- You can widen the columns by clicking on the top heading line that divides each header

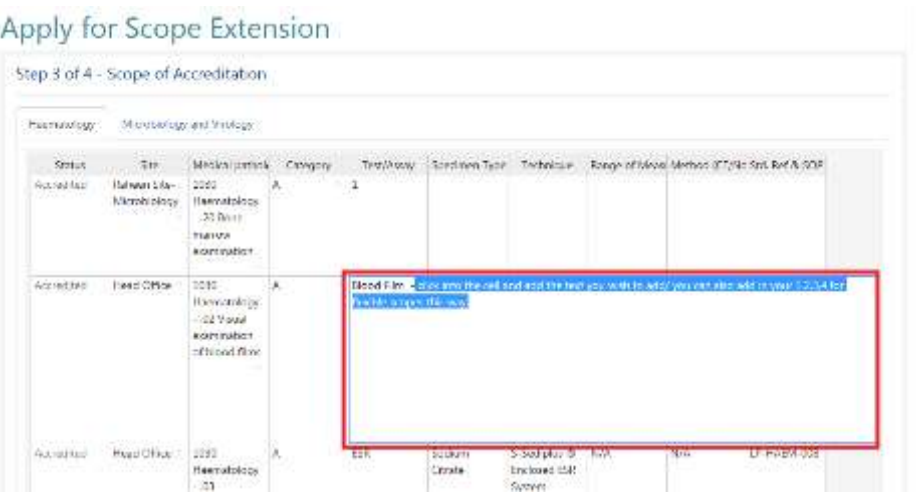

Click into the Cell that you wish to edit / add text

- If you are changing the drop down option listed (first 4 fields) this must be chosen from the drop down menu.
- Regularly save as you proceed.
- Once completed Save and submit.
- This is also where you can determine your flexible scopes (see the FS factsheet for further information).

#### **USING THE EXCEL TEMPLATE**

This is for adding in **NEW** scope elements, **not editing.**

It is recommended to use the excel template if you have a long scope to add, as you can copy/drag to assist with duplicate entries.

**NB - you cannot use just any template from excel - you MUST download the blank template within the ext to scope application section. Click into Download a blank scope template for this accreditation to access this template. This is the only one you can then upload once completed.**

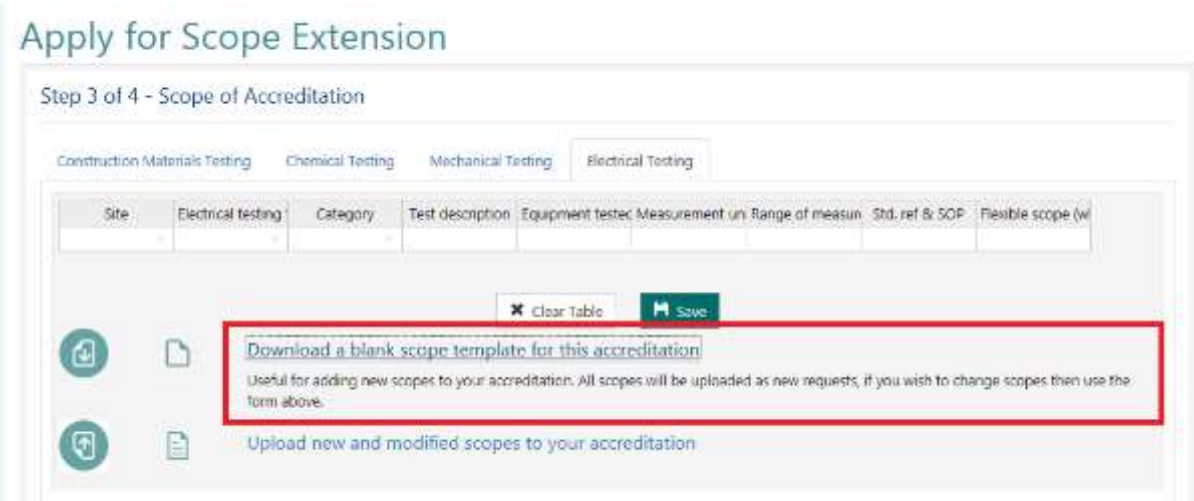

- Choose download blank scope template in Step 3
- Excel template opens
- Complete the excel template

**NB-**Ensure that when you drag/copy cells with numerical content =, choose COPY Cells (indicated in screen below) to ensure that each cell is copied.

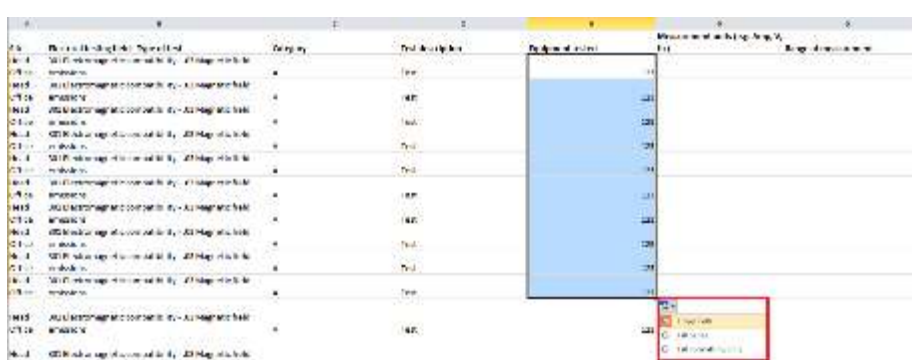

- When finished save your excel document
- Choose Upload template in step 3 browse

NB - If **copying and pasting** within a drop down menu, ensure that you choose from the drop down menu first and drag down. Do not type text into drop down fields.

#### **HOW TO EDIT YOUR SCOPE USING THE TABLE INLINE EDITOR?**

- You will need to complete steps 1 and 2 firstly.
- At step 3 of 4, you will see your Scope of Accreditation
- Note that you may be presented with multiple tabs depending on your Scope
- Click into the relevant tab to make you edits

### Apply for Scope Extension

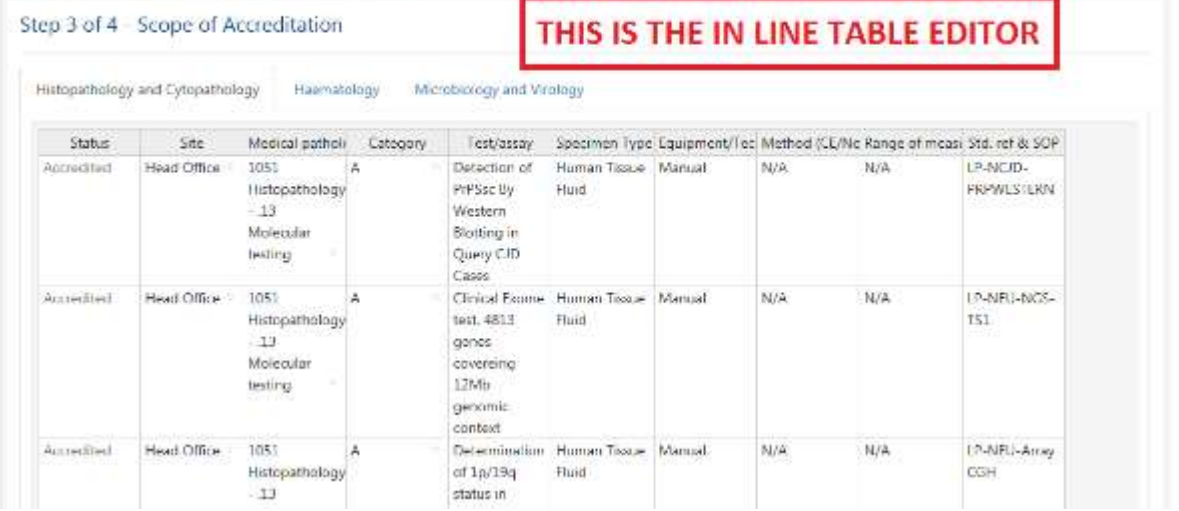

Note: When editing the scope using the in-line editor **remember to save regularly.** Saved edited scope elements will change status from Accredited to 'Accredited Edited'

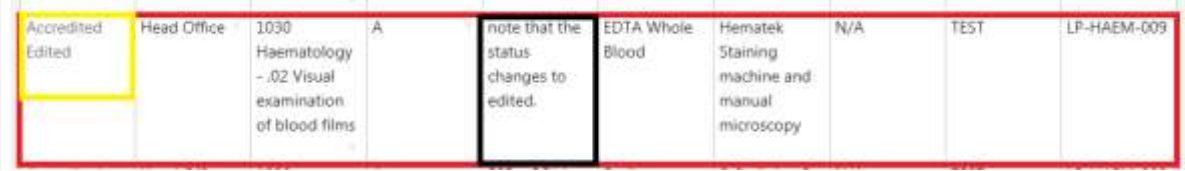

#### **HOW WILL I KNOW WHAT WAS SUBMITTED IN MY APPLICATION TO AMEND/EXTEND SCOPE?**

If you log into your **application for Extension to scope**, you will be presented with the scope elements that you have edited. You will also find a link to the documents you attached with your application.

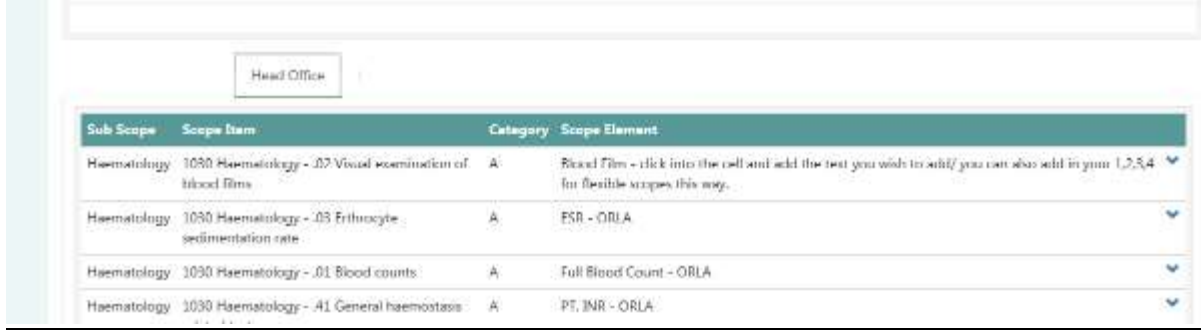

#### **I NEED TO WITHDRAW SCOPE ELEMENTS THAT ARE INCORRECT OR NO LONGER ON OUR SCOPE:**

If you wish to delete a scope element you need to withdraw that scope item see section 7.4 of this guideline.

#### **I NEED TO DO A SMALL EDIT TO MY SCOPE (Spelling)**

Minor Edits – (see section 7.3) can be used for small changes that would not require manager/board approval – e.g spelling errors.

#### **TROUBLESHOOTING:**

**When I upload my excel template, it advises I have an error – this scope could not be uploaded row 2 missing or invalid site?**

### Apply for Scope Extension

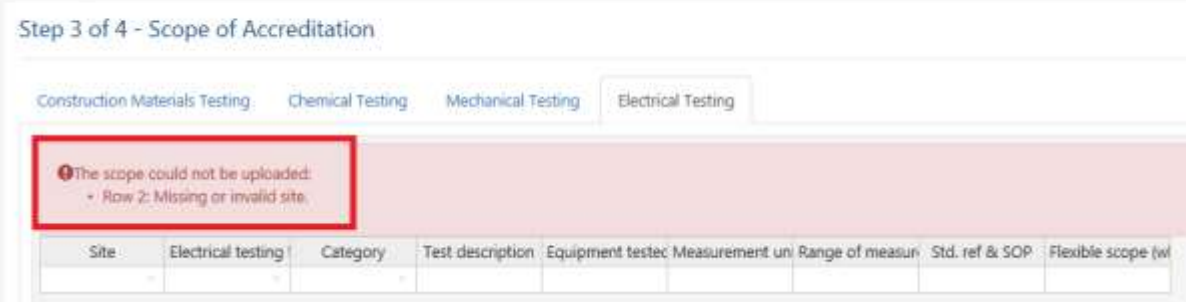

 The above error advises that your scope could not be uploaded, as row 2 has missing or invalid site. Return to your excel document you saved. **Review row 2.**

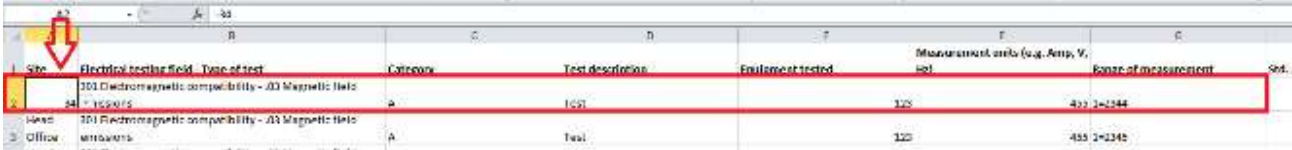

- In row 2 in the SITE column (this is a drop down menu) there is text typed into the cell. This will return as an error. Cells with drop down options can only use drop down options,
- Return to the cell and choose the correct option from the drop down menu.
- Save and upload again.

NB – ensure you use drop down options from the first 4 cells only.

#### **I have added scope elements to both the inline TABLE editor, and to the excel template – they will not upload?**

You cannot do both. Choose either the inline Table editor OR download the excel template. It is advisable to download the template where you have a large number of scope items to add.

#### **I have edited and updated the original template I used for getting my scope into the CRM when the new system was launched – it won't upload into the portal?**

When INAB were launching the CRM – existing CABs were asked to complete a excel template to transfer their scope of accreditation into the CRM.

This was **a one off exercise** by INAB to move all existing cabs scopes into CRM. Any edits or amendments will now need to be made via the Cab Portal using the choices listed above- these templates could only be uploaded once.

#### **On step 1 of the extension to scope wizard – I cannot choose my sub scope, they are all greyed out?**

The standard and sub scopes are greyed out - this is just information to show you your current standard and sub scope.

To proceed add your Description at Step 1 and save and proceed. It is not until step 3 that you will be presented with your current scope, it is at this point you can carry out your actions i.e edit, amend, and add new scope elements.

#### **I have not completed my Ext to Scope application; can I save and return to it?**

#### Yes, click save.

You will be able to return to your extension – as it will be saved as a draft under your ext to scope applications. You will find it, by the description name you provided it at Step 1.

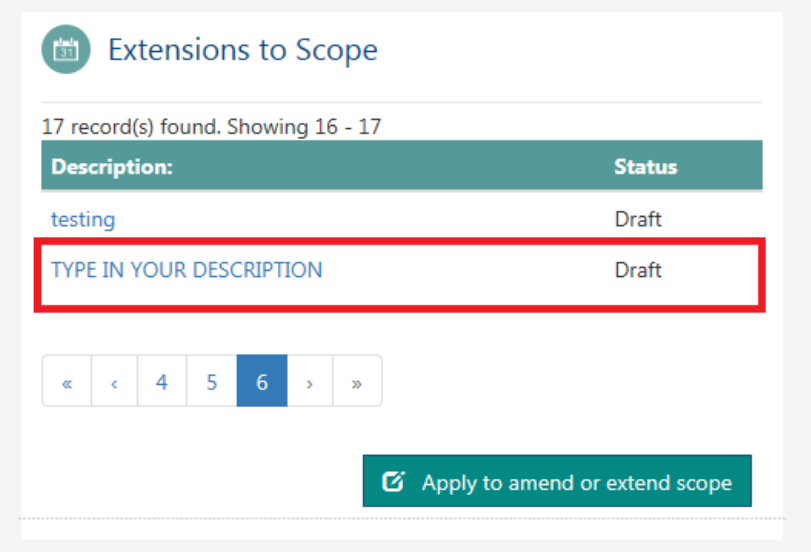

#### **HOW DO I DELETE EXTENSIONS TO SCOPE?**

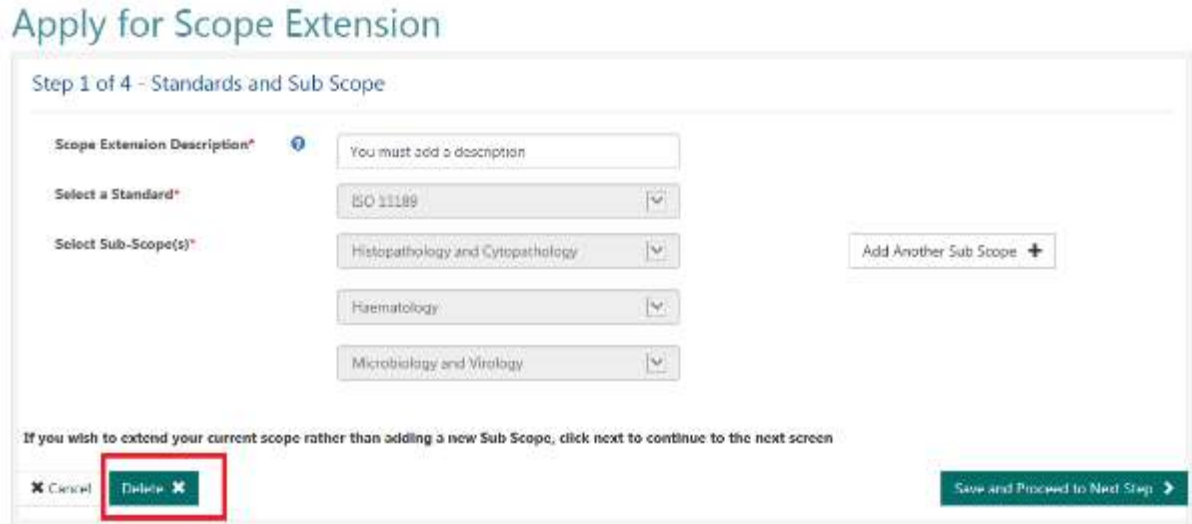